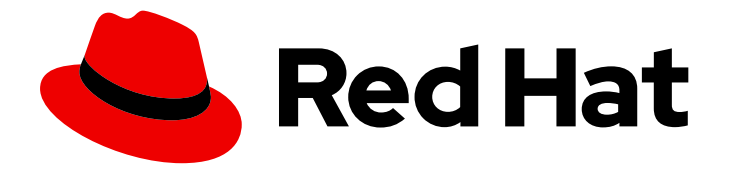

# Red Hat Hyperconverged Infrastructure for Virtualization 1.7

# Maintaining Red Hat Hyperconverged Infrastructure for Virtualization

Common maintenance tasks for Red Hat Hyperconverged Infrastructure for Virtualization

Last Updated: 2021-02-03

## Red Hat Hyperconverged Infrastructure for Virtualization 1.7 Maintaining Red Hat Hyperconverged Infrastructure for Virtualization

Common maintenance tasks for Red Hat Hyperconverged Infrastructure for Virtualization

Laura Bailey lbailey@redhat.com

## Legal Notice

Copyright © 2021 Red Hat, Inc.

The text of and illustrations in this document are licensed by Red Hat under a Creative Commons Attribution–Share Alike 3.0 Unported license ("CC-BY-SA"). An explanation of CC-BY-SA is available at

http://creativecommons.org/licenses/by-sa/3.0/

. In accordance with CC-BY-SA, if you distribute this document or an adaptation of it, you must provide the URL for the original version.

Red Hat, as the licensor of this document, waives the right to enforce, and agrees not to assert, Section 4d of CC-BY-SA to the fullest extent permitted by applicable law.

Red Hat, Red Hat Enterprise Linux, the Shadowman logo, the Red Hat logo, JBoss, OpenShift, Fedora, the Infinity logo, and RHCE are trademarks of Red Hat, Inc., registered in the United States and other countries.

Linux ® is the registered trademark of Linus Torvalds in the United States and other countries.

Java ® is a registered trademark of Oracle and/or its affiliates.

XFS ® is a trademark of Silicon Graphics International Corp. or its subsidiaries in the United States and/or other countries.

MySQL<sup>®</sup> is a registered trademark of MySQL AB in the United States, the European Union and other countries.

Node.js ® is an official trademark of Joyent. Red Hat is not formally related to or endorsed by the official Joyent Node.js open source or commercial project.

The OpenStack ® Word Mark and OpenStack logo are either registered trademarks/service marks or trademarks/service marks of the OpenStack Foundation, in the United States and other countries and are used with the OpenStack Foundation's permission. We are not affiliated with, endorsed or sponsored by the OpenStack Foundation, or the OpenStack community.

All other trademarks are the property of their respective owners.

## Abstract

Red Hat Hyperconverged Infrastructure for Virtualization (RHHI for Virtualization) combines compute, storage, networking, and management capabilities into a single solution, simplifying deployment and reducing the cost of acquisition and maintenance. This document explains how to perform maintenance tasks specific to Red Hat Hyperconverged Infrastructure for Virtualization.

## Table of Contents

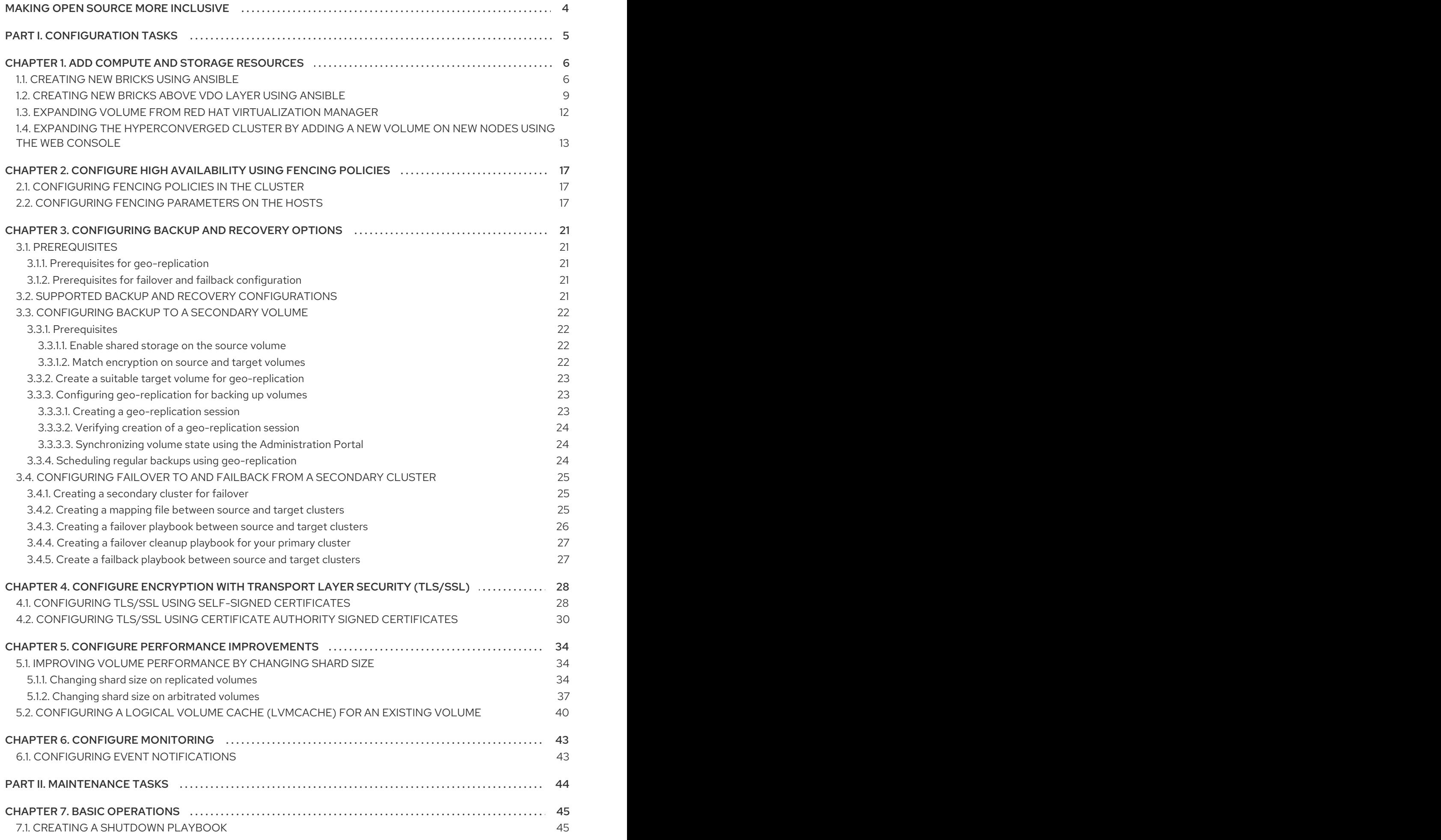

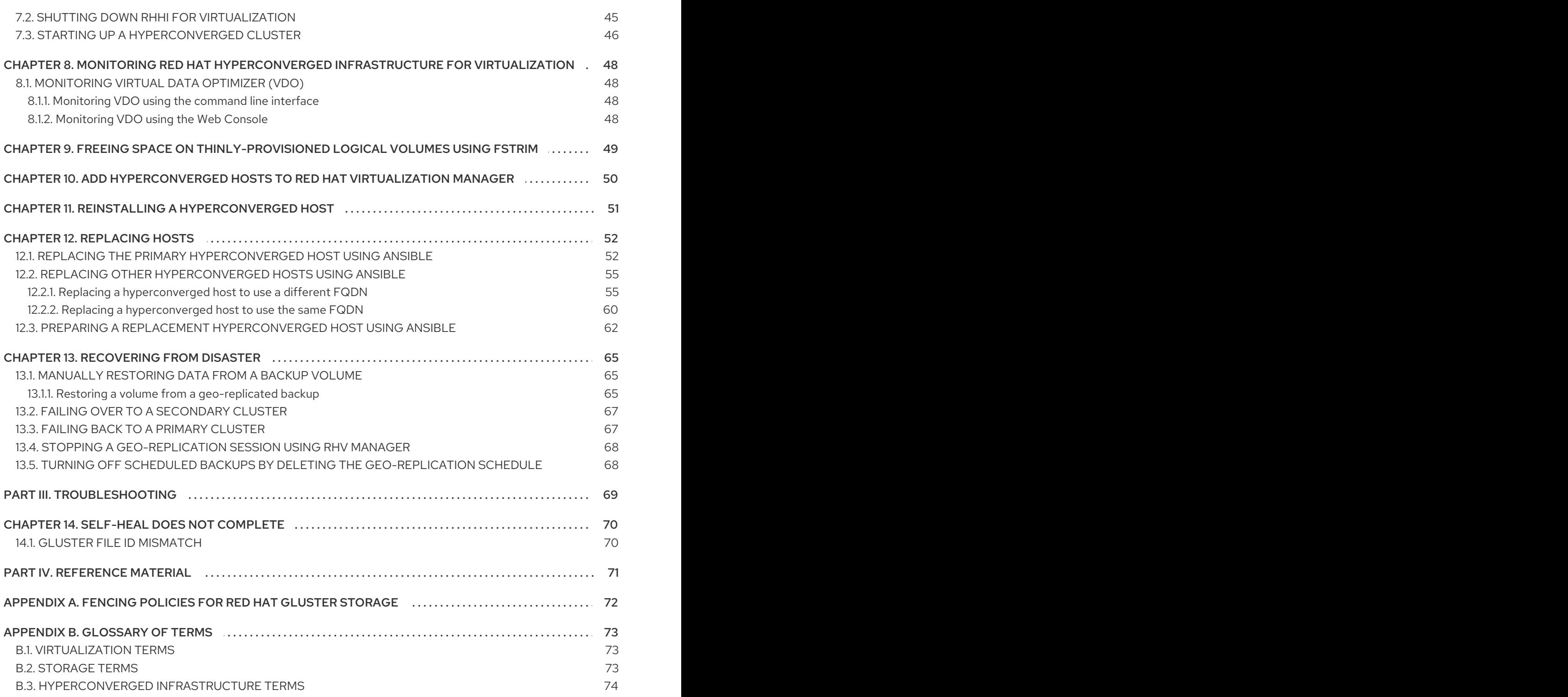

## MAKING OPEN SOURCE MORE INCLUSIVE

<span id="page-7-0"></span>Red Hat is committed to replacing problematic language in our code, documentation, and web properties. We are beginning with these four terms: master, slave, blacklist, and whitelist. Because of the enormity of this endeavor, these changes will be implemented gradually over several upcoming releases. For more details, see our CTO Chris Wright's [message](https://www.redhat.com/en/blog/making-open-source-more-inclusive-eradicating-problematic-language) .

## <span id="page-8-0"></span>PART I. CONFIGURATION TASKS

## <span id="page-9-0"></span>CHAPTER 1. ADD COMPUTE AND STORAGE RESOURCES

Red Hat Hyperconverged Infrastructure for Virtualization (RHHI for Virtualization) can be scaled to 6, 9, or 12 nodes.

You can add compute and storage resources in several ways:

- Add new [volumes](#page-17-0) on new nodes
- **•** Expand an [existing](#page-15-1) volume across new nodes

You can also increase the space available on your existing nodes to expand storage without expanding compute resources.

- [Growing](https://access.redhat.com/documentation/en-us/red_hat_hyperconverged_infrastructure_for_virtualization/1.7/html-single/managing_red_hat_gluster_storage_using_the_web_console/#task-cockpit-growing-thin-pool) a thin pool using the Web Console
- [Growing](https://access.redhat.com/documentation/en-us/red_hat_hyperconverged_infrastructure_for_virtualization/1.7/html-single/managing_red_hat_gluster_storage_using_the_web_console/#task-cockpit-growing-lv) a logical volume using the Web Console
- [Growing](https://access.redhat.com/documentation/en-us/red_hat_hyperconverged_infrastructure_for_virtualization/1.7/html-single/managing_red_hat_gluster_storage_using_the_web_console/#task-cockpit-growing-vdo-logical-size) the logical size of a VDO device using the Web Console

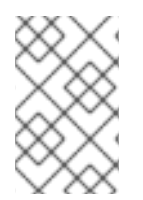

## **NOTE**

OpenShift Container Storage on top of Red Hat Hyperconverged Infrastructure for Virtualization (hyperconverged nodes that host virtual machines installed with Red Hat OpenShift Container Platform) is not a supported configuration.

## <span id="page-9-1"></span>1.1. CREATING NEW BRICKS USING ANSIBLE

If you want to create bricks on a lot of hosts at once, you can automate the process by creating an ansible playbook. Follow this process to create and run a playbook that creates, formats, and mounts bricks for use in a hyperconverged environment.

### Prerequisites

- Install the physical machines to host your new bricks. Follow the instructions in Install Physical Host [Machines](https://access.redhat.com/documentation/en-us/red_hat_hyperconverged_infrastructure_for_virtualization/1.7/html/deploying_red_hat_hyperconverged_infrastructure_for_virtualization/deployment_workflow#install-host-physical-machines) .
- Configure key-based SSH authentication without a password between all nodes. Configure this from the node that is running the Web Console to all new nodes, and from the first new node to all other new nodes.

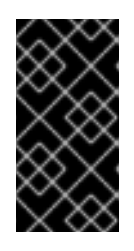

## IMPORTANT

RHHI for Virtualization expects key-based SSH authentication without a password between these nodes for both IP addresses and FQDNs. Ensure that you configure key-based SSH authentication between these machines for the IP address and FQDN of all storage and management network interfaces.

Follow the instructions in Using key-based [authentication](https://access.redhat.com/documentation/en-US/Red_Hat_Enterprise_Linux/7/html/System_Administrators_Guide/s1-ssh-configuration.html#s2-ssh-configuration-keypairs) to configure key-based SSH authentication without a password.

Verify that your hosts do not use a Virtual Disk Optimization (VDO) layer. If you have a VDO layer, use Section 1.2, ["Creating](#page-13-0) new bricks above VDO layer using ansible" instead.

#### <span id="page-10-0"></span>Procedure

#### 1. Create an**inventory** file

Create a new **inventory** file in the **/etc/ansible/roles/gluster.infra/playbooks** directory using the following example.

This file lists the hosts on which to create new bricks.

#### Example **inventory** file

[hosts] server4.example.com server5.example.com server6.example.com

#### 2. Create a**bricks.yml** variables file

Create a new **bricks.yml** file in the **/etc/ansible/roles/gluster.infra/playbooks** directory using the following example.

This file defines the underlying storage infrastructure and settings to be created or used on each host.

#### Example **bricks.yml** variable file

# gluster\_infra\_disktype # Set a disk type. Options: JBOD, RAID6, RAID10 - Default: JBOD gluster\_infra\_disktype: RAID10

# gluster\_infra\_dalign # Dataalignment, for JBOD default is 256K if not provided. # For RAID{6,10} dataalignment is computed by multiplying # gluster infra\_diskcount and gluster infra\_stripe\_unit\_size. gluster\_infra\_dalign: 256K

# gluster\_infra\_diskcount # Required only for RAID6 and RAID10. gluster\_infra\_diskcount: 10

# gluster\_infra\_stripe\_unit\_size # Required only in case of RAID6 and RAID10. Stripe unit size always in KiB, do # not provide the trailing `K' in the value. gluster infra stripe unit size: 128

# gluster\_infra\_volume\_groups # Variables for creating volume group gluster\_infra\_volume\_groups:

- { vgname: 'vg\_vdb', pvname: '/dev/vdb' }

- { vgname: 'vg\_vdc', pvname: '/dev/vdc' }

# gluster\_infra\_thick\_lvs # Variable for thick lv creation gluster\_infra\_thick\_lvs: - { vgname: 'vg\_vdb', lvname: 'vg\_vdb\_thicklv1', size: '10G' }

# gluster\_infra\_thinpools

# thinpoolname is optional, if not provided `vgname' followed by thinpool is # used for name. poolmetadatasize is optional, default 16G is used gluster\_infra\_thinpools: - {vgname: 'vg\_vdb', thinpoolname: 'foo\_thinpool', thinpoolsize: '10G', poolmetadatasize: '1G' } - {vgname: 'vg\_vdc', thinpoolname: 'bar\_thinpool', thinpoolsize: '20G', poolmetadatasize: '1G' } # gluster\_infra\_lv\_logicalvols # Thinvolumes for the brick. `thinpoolname' is optional, if omitted `vgname' # followed by thinpool is used gluster\_infra\_lv\_logicalvols: - { vgname: 'vg\_vdb', thinpool: 'foo\_thinpool', lvname: 'vg\_vdb\_thinlv', lvsize: '500G' } - { vgname: 'vg\_vdc', thinpool: 'bar\_thinpool', lvname: 'vg\_vdc\_thinlv', lvsize: '500G' } # Setting up cache using SSD disks gluster infra cache vars: - { vgname: 'vg\_vdb', cachedisk: '/dev/vdd', cachethinpoolname: 'foo\_thinpool', cachelvname: 'cachelv', cachelvsize: '20G', cachemetalvname: 'cachemeta', cachemetalvsize: '100M', cachemode: 'writethrough' } # gluster\_infra\_mount\_devices gluster\_infra\_mount\_devices: - { path: '/rhgs/thicklv', vgname: 'vg\_vdb', lvname: 'vg\_vdb\_thicklv1' } - { path: '/rhgs/thinlv1', vgname: 'vg\_vdb', lvname: 'vg\_vdb\_thinlv' }

- { path: '/rhgs/thinlv2', vgname: 'vg\_vdc', lvname: 'vg\_vdc\_thinlv' }

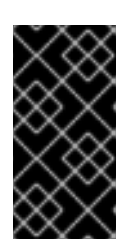

## IMPORTANT

If the **path:** defined does not begin with **/rhgs** the bricks are not detected automatically by the Administration Portal. Synchronize the host storage after running the **create brick.yml** playbook to add the new bricks to the Administration Portal.

## 3. Create a**create\_brick.yml** playbook file

Create a new **create\_brick.yml** file in the **/etc/ansible/roles/gluster.infra/playbooks** directory using the following example.

This file defines the work involved in creating a brick using the **gluster.infra** role and the variable file you created above.

### Example **create\_brick.yml** playbook file

--- - name: Create a GlusterFS brick on the servers remote\_user: root hosts: all gather\_facts: false vars files: - bricks.yml roles: - gluster.infra

#### 4. Execute the playbook

Run the following command from the **/etc/ansible/roles/gluster.infra/playbooks** directory to run the playbook you created using the inventory and the variables files you defined above.

# ansible-playbook -i inventory create\_brick.yml

### 5. Verify that your bricks are available

- a. Click Compute  $\rightarrow$  Hosts and select the host.
- b. Click Storage Devicesand check the list of storage devices for your new bricks. If you cannot see your new bricks, click **Sync** and wait for them to appear in the list of storage devices.

## <span id="page-12-0"></span>1.2. CREATING NEW BRICKS ABOVE VDO LAYER USING ANSIBLE

If you want to create bricks on a lot of hosts at once, you can automate the process by creating an ansible playbook.

### Prerequisites

- Install the physical machines to host your new bricks. Follow the instructions in Install Physical Host [Machines](https://access.redhat.com/documentation/en-us/red_hat_hyperconverged_infrastructure_for_virtualization/1.7/html/deploying_red_hat_hyperconverged_infrastructure_for_virtualization/deployment_workflow#install-host-physical-machines) .
- Configure key-based SSH authentication without a password between all nodes. Configure this from the node that is running the Web Console to all new nodes, and from the first new node to all other new nodes.

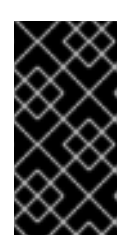

## IMPORTANT

RHHI for Virtualization expects key-based SSH authentication without a password between these nodes for both IP addresses and FQDNs. Ensure that you configure key-based SSH authentication between these machines for the IP address and FQDN of all storage and management network interfaces.

Follow the instructions in Using key-based [authentication](https://access.redhat.com/documentation/en-US/Red_Hat_Enterprise_Linux/7/html/System_Administrators_Guide/s1-ssh-configuration.html#s2-ssh-configuration-keypairs) to configure key-based SSH authentication without a password.

Verify that your hosts use a Virtual Disk Optimization (VDO) layer. If you do not have a VDO layer, use Section 1.1, ["Creating](#page-10-0) new bricks using ansible" instead.

### Procedure

### 1. Create an**inventory** file

Create a new **inventory** file in the **/etc/ansible/roles/gluster.infra/playbooks** directory using the following example.

This file lists the hosts on which to create new bricks.

### Example **inventory** file

[hosts] server4.example.com server5.example.com

<span id="page-13-0"></span>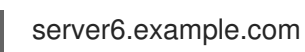

## 2. Create a**bricks.yml** variables file

Create a new **bricks.yml** file in the **/etc/ansible/roles/gluster.infra/playbooks** directory using the following example.

This file defines the underlying storage infrastructure and settings to be created or used on each host.

## Example **vdo\_bricks.yml** variable file

# gluster\_infra\_disktype # Set a disk type. Options: JBOD, RAID6, RAID10 - Default: JBOD gluster\_infra\_disktype: RAID10

# gluster\_infra\_dalign # Dataalignment, for JBOD default is 256K if not provided. # For RAID{6,10} dataalignment is computed by multiplying # gluster\_infra\_diskcount and gluster\_infra\_stripe\_unit\_size. gluster\_infra\_dalign: 256K

# gluster\_infra\_diskcount # Required only for RAID6 and RAID10. gluster\_infra\_diskcount: 10

# gluster\_infra\_stripe\_unit\_size # Required only in case of RAID6 and RAID10. Stripe unit size always in KiB, do # not provide the trailing `K' in the value. gluster\_infra\_stripe\_unit\_size: 128

# VDO creation gluster infra vdo:

- { name: 'hc\_vdo\_1', device: '/dev/vdb' }

- { name: 'hc\_vdo\_2', device: '/dev/vdc' }

# gluster\_infra\_volume\_groups # Variables for creating volume group gluster\_infra\_volume\_groups:

- { vgname: 'vg\_vdb', pvname: '/dev/mapper/hc\_vdo\_1' }

- { vgname: 'vg\_vdc', pvname: '/dev/mapper/hc\_vdo\_2' }

# gluster\_infra\_thick\_lvs # Variable for thick lv creation gluster infra thick lvs: - { vgname: 'vg\_vdb', lvname: 'vg\_vdb\_thicklv1', size: '10G' }

# gluster\_infra\_thinpools

# thinpoolname is optional, if not provided `vgname' followed by \_thinpool is # used for name. poolmetadatasize is optional, default 16G is used gluster infra thinpools:

- {vgname: 'vg\_vdb', thinpoolname: 'foo\_thinpool', thinpoolsize: '10G', poolmetadatasize: '1G' }

- {vgname: 'vg\_vdc', thinpoolname: 'bar\_thinpool', thinpoolsize: '20G', poolmetadatasize: '1G' }

# gluster\_infra\_lv\_logicalvols

# Thinvolumes for the brick. `thinpoolname' is optional, if omitted `vgname' # followed by \_thinpool is used

gluster infra\_lv\_logicalvols:

- { vgname: 'vg\_vdb', thinpool: 'foo\_thinpool', lvname: 'vg\_vdb\_thinlv', lvsize: '500G' }
- { vgname: 'vg\_vdc', thinpool: 'bar\_thinpool', lvname: 'vg\_vdc\_thinlv', lvsize: '500G' }

# gluster\_infra\_mount\_devices gluster\_infra\_mount\_devices:

- { path: '/rhgs/thicklv', vgname: 'vg\_vdb', lvname: 'vg\_vdb\_thicklv1' }
- { path: '/rhgs/thinlv1', vgname: 'vg\_vdb', lvname: 'vg\_vdb\_thinlv' }
- { path: '/rhgs/thinlv2', vgname: 'vg\_vdc', lvname: 'vg\_vdc\_thinlv' }

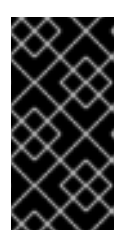

## IMPORTANT

If the **path:** defined does not begin with **/rhgs** the bricks are not detected automatically by the Administration Portal. Synchronize the host storage after running the **create\_brick.yml** playbook to add the new bricks to the Administration Portal.

3. Create a**create\_brick.yml** playbook file

Create a new **create\_brick.yml** file in the **/etc/ansible/roles/gluster.infra/playbooks** directory using the following example.

This file defines the work involved in creating a brick using the **gluster.infra** role and the variable file you created above.

#### Example **create\_brick.yml** playbook file

--- - name: Create a GlusterFS brick on the servers remote\_user: root hosts: all gather\_facts: false vars\_files: - vdo\_bricks.yml roles:

- gluster.infra

### 4. Execute the playbook

Run the following command from the **/etc/ansible/roles/gluster.infra/playbooks** directory to run the playbook you created using the inventory and the variables files you defined above.

# ansible-playbook -i inventory create\_brick.yml

#### 5. Verify that your bricks are available

- a. Click Compute  $\rightarrow$  Hosts and select the host.
- b. Click Storage Devicesand check the list of storage devices for your new bricks. If you cannot see your new bricks, click Sync and wait for them to appear in the list of storage devices.

## <span id="page-15-1"></span><span id="page-15-0"></span>1.3. EXPANDING VOLUME FROM RED HAT VIRTUALIZATION MANAGER

Follow this section to expand an existing volume across new bricks on new hyperconverged nodes.

## Prerequisites

- Verify that your scaling plans are supported: [Requirements](https://access.redhat.com/documentation/en-us/red_hat_hyperconverged_infrastructure_for_virtualization/1.7/html-single/deploying_red_hat_hyperconverged_infrastructure_for_virtualization/index#rhhi-req-scaling) for scaling.
- If your existing deployment uses certificates signed by a Certificate Authority for encryption, prepare the certificates required for the new nodes.
- Install three physical machines to serve as the new hyperconverged nodes. Follow the instructions in Install Physical Host [Machines](https://access.redhat.com/documentation/en-us/red_hat_hyperconverged_infrastructure_for_virtualization/1.7/html/deploying_red_hat_hyperconverged_infrastructure_for_virtualization/deployment_workflow#install-host-physical-machines) .
- Configure key-based SSH authentication without a password. Configure this from the node that is running the Web Console to all new nodes, and from the first new node to all other new nodes.

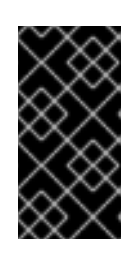

## IMPORTANT

RHHI for Virtualization expects key-based SSH authentication without a password between these nodes for both IP addresses and FQDNs. Ensure that you configure key-based SSH authentication between these machines for the IP address and FQDN of all storage and management network interfaces.

Follow the instructions in Using key-based [authentication](https://access.redhat.com/documentation/en-US/Red_Hat_Enterprise_Linux/7/html/System_Administrators_Guide/s1-ssh-configuration.html#s2-ssh-configuration-keypairs) to configure key-based SSH authentication without a password.

### Procedure

### 1. Create new bricks

Create the bricks on the servers you want to expand your volume across by following the instructions in [Creating](https://access.redhat.com/documentation/en-us/red_hat_hyperconverged_infrastructure_for_virtualization/1.7/html-single/maintaining_red_hat_hyperconverged_infrastructure_for_virtualization/#creating-bricks-using-ansible) bricks using ansible or [Creating](https://access.redhat.com/documentation/en-us/red_hat_hyperconverged_infrastructure_for_virtualization/1.7/html-single/maintaining_red_hat_hyperconverged_infrastructure_for_virtualization/#creating-vdo-bricks-using-ansible) bricks above a VDO layer using ansible depending on your requirements.

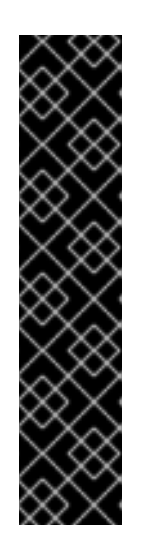

## IMPORTANT

If the **path:** defined does not begin with **/rhgs** the bricks are not detected automatically by the Administration Portal. Synchronize the host storage after running the **create\_brick.yml** playbook to synchronize the new bricks to the Administration Portal.

- 1. Click Compute  $\rightarrow$  Hosts and select the host.
- 2. Click Storage Devices.
- 3. Click Sync.

Repeat for each host that has new bricks.

- 2. Add new bricks to the volume
	- a. Log in to RHV Administration Console.
- b. Click Storage  $\rightarrow$  Volumes and select the volume to expand.
- c. Click the Bricks tab.
- d. Click Add. The *Add Bricks* window opens.
- e. Add new bricks.
	- i. Select the brick host from the Host dropdown menu.
	- ii. Select the brick to add from the Brick Directory dropdown menu and click Add.
- f. When all bricks are listed, click OK to add bricks to the volume.

The volume automatically syncs the new bricks.

## <span id="page-16-0"></span>1.4. EXPANDING THE HYPERCONVERGED CLUSTER BY ADDING A NEW VOLUME ON NEW NODES USING THE WEB CONSOLE

Follow these instructions to use the Web Console to expand your hyperconverged cluster with a new volume on new nodes.

## **Prerequisites**

- Verify that your scaling plans are supported: [Requirements](https://access.redhat.com/documentation/en-us/red_hat_hyperconverged_infrastructure_for_virtualization/1.7/html-single/deploying_red_hat_hyperconverged_infrastructure_for_virtualization/index#rhhi-req-scaling) for scaling.
- If your existing deployment uses certificates signed by a Certificate Authority for encryption, prepare the certificates that will be required for the new nodes.
- Install three physical machines to serve as the new hyperconverged nodes. Follow the instructions in Deploying Red Hat [Hyperconverged](https://access.redhat.com/documentation/en-us/red_hat_hyperconverged_infrastructure_for_virtualization/1.7/html/deploying_red_hat_hyperconverged_infrastructure_for_virtualization/deployment_workflow#install-host-physical-machines) Infrastructure for Virtualization .
- Configure key-based SSH authentication without a password. Configure this from the node that is running the Web Console to all new nodes, and from the first new node to all other new nodes.

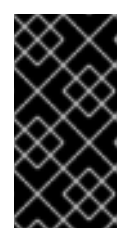

## IMPORTANT

RHHI for Virtualization expects key-based SSH authentication without a password between these nodes for both IP addresses and FQDNs. Ensure that you configure key-based SSH authentication between these machines for the IP address and FQDN of all storage and management network interfaces.

Follow the instructions in Using key-based [authentication](https://access.redhat.com/documentation/en-US/Red_Hat_Enterprise_Linux/7/html/System_Administrators_Guide/s1-ssh-configuration.html#s2-ssh-configuration-keypairs) to configure key-based SSH authentication without a password.

### Procedure

- 1. Log in to the Web Console.
- 2. Click Virtualization → Hosted Engine and then click Manage Gluster.
- 3. Click Expand Cluster. The *Gluster Deployment* window opens.

<span id="page-17-0"></span>a. On the *Hosts* tab, enter the FQDN or IP address of the new hyperconverged nodes and click Next.

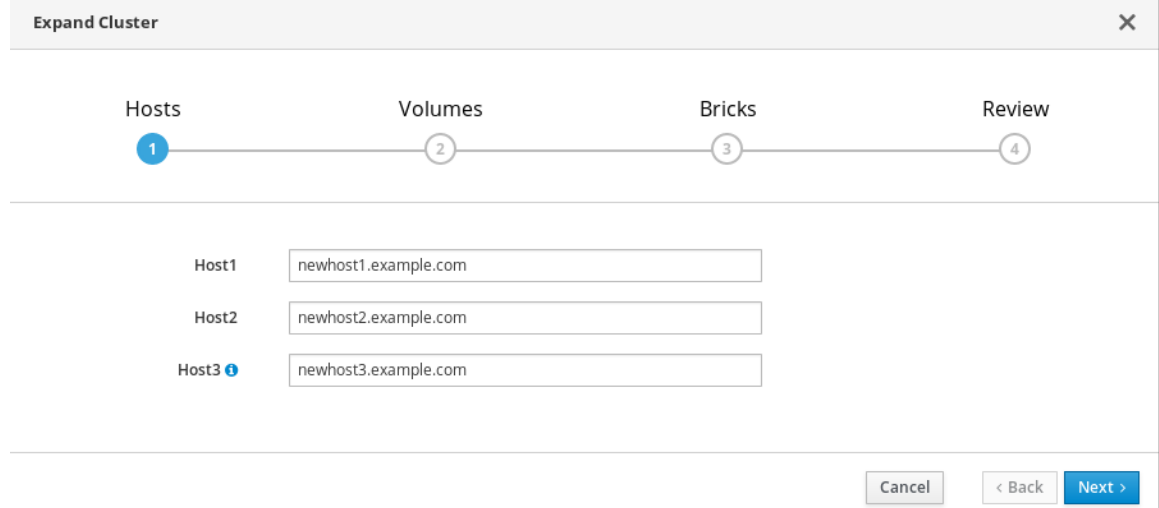

b. On the *Volumes* tab, specify the details of the volume you want to create.

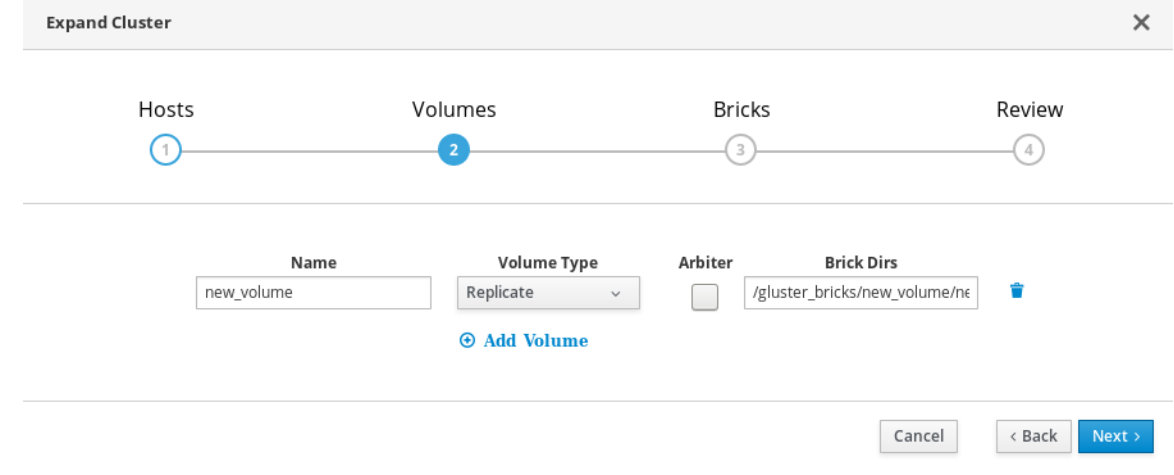

c. On the *Bricks* tab, specify the details of the disks to be used to create the Gluster volume.

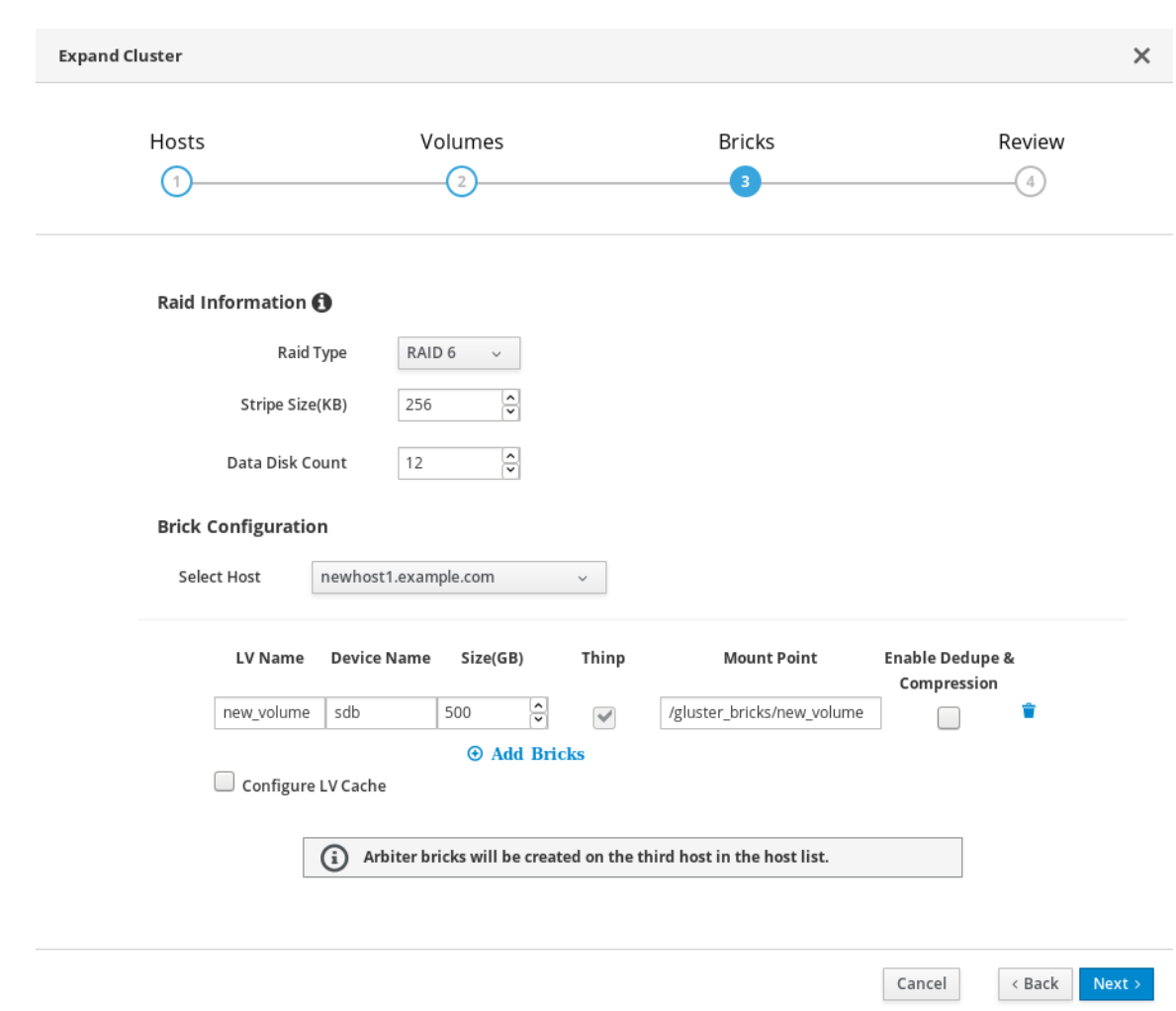

d. On the *Review* tab, check the generated file for any problems. When you are satisfied, click Deploy.

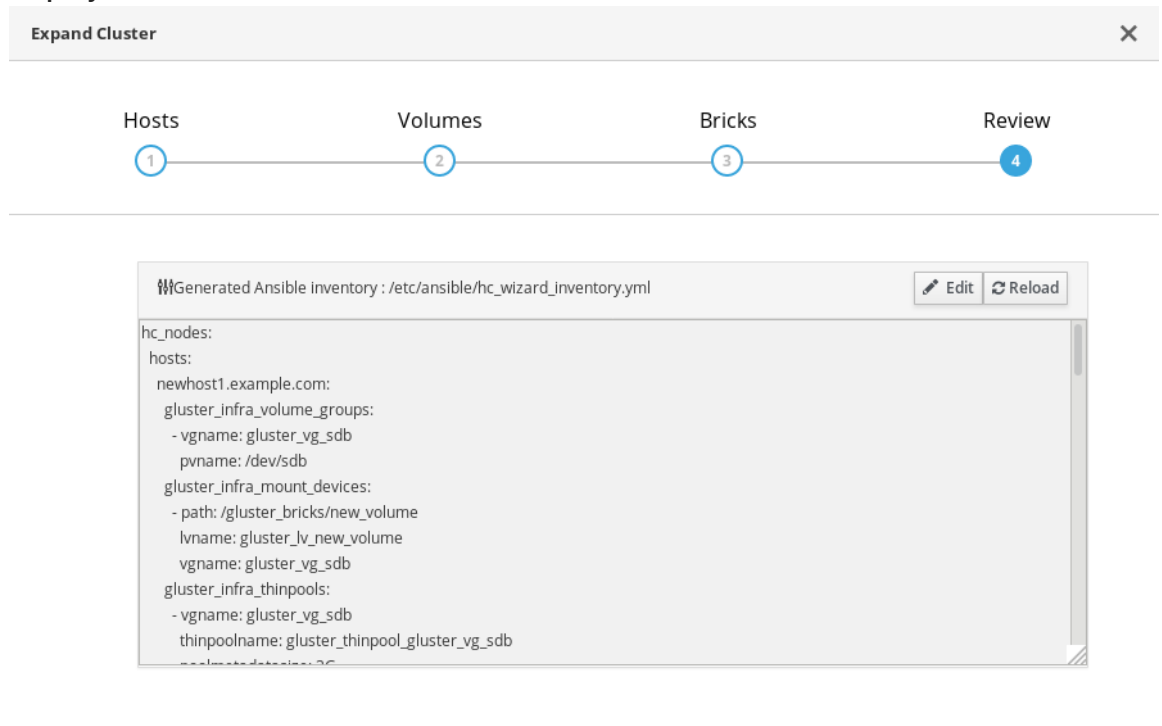

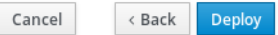

Deployment takes some time to complete. The following screen appears when the cluster

Deployment takes some time to complete. The following screen appears when the cluster has been successfully expanded.

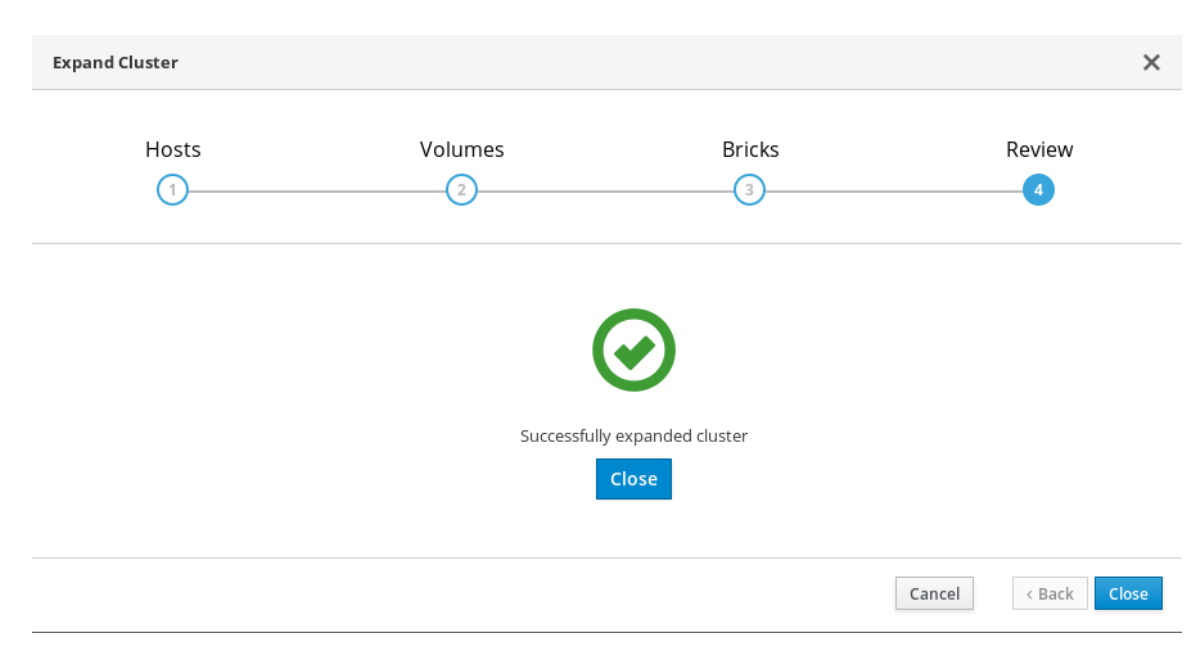

## <span id="page-20-0"></span>CHAPTER 2. CONFIGURE HIGH AVAILABILITY USING FENCING POLICIES

Fencing allows a cluster to enforce performance and availability policies and react to unexpected host failures by automatically rebooting hyperconverged hosts.

Several policies specific to Red Hat Gluster Storage must be enabled to ensure that fencing activities do not disrupt storage services in a Red Hat Hyperconverged (RHHI for Virtualization) Infrastructure deployment.

This requires enabling and configuring fencing at both the cluster level and at the host level. See the following sections for details.

## <span id="page-20-1"></span>2.1. CONFIGURING FENCING POLICIES IN THE CLUSTER

- 1. In the Administration Portal, click Compute  $\rightarrow$  Clusters.
- 2. Select the cluster and click Edit. The *Edit Cluster* window opens.
- 3. Click the Fencing policytab.
- 4. Check the Enable fencing checkbox.
- 5. Check the checkboxes for at least the following fencing policies:
	- Skip fencing if gluster bricks are up
	- Skip fencing if gluster quorum not met

See [Appendix](#page-75-1) A, *Fencing Policies for Red Hat Gluster Storage* for details on the effects of these policies.

6. Click OK to save settings.

## <span id="page-20-2"></span>2.2. CONFIGURING FENCING PARAMETERS ON THE HOSTS

- 1. In the Administration Portal, click Compute  $→$  Hosts.
- 2. Select the host to configure, and click Edit to open the Edit Host window.
- 3. Click the Power Management tab.

Figure 2.1. Power Management Settings

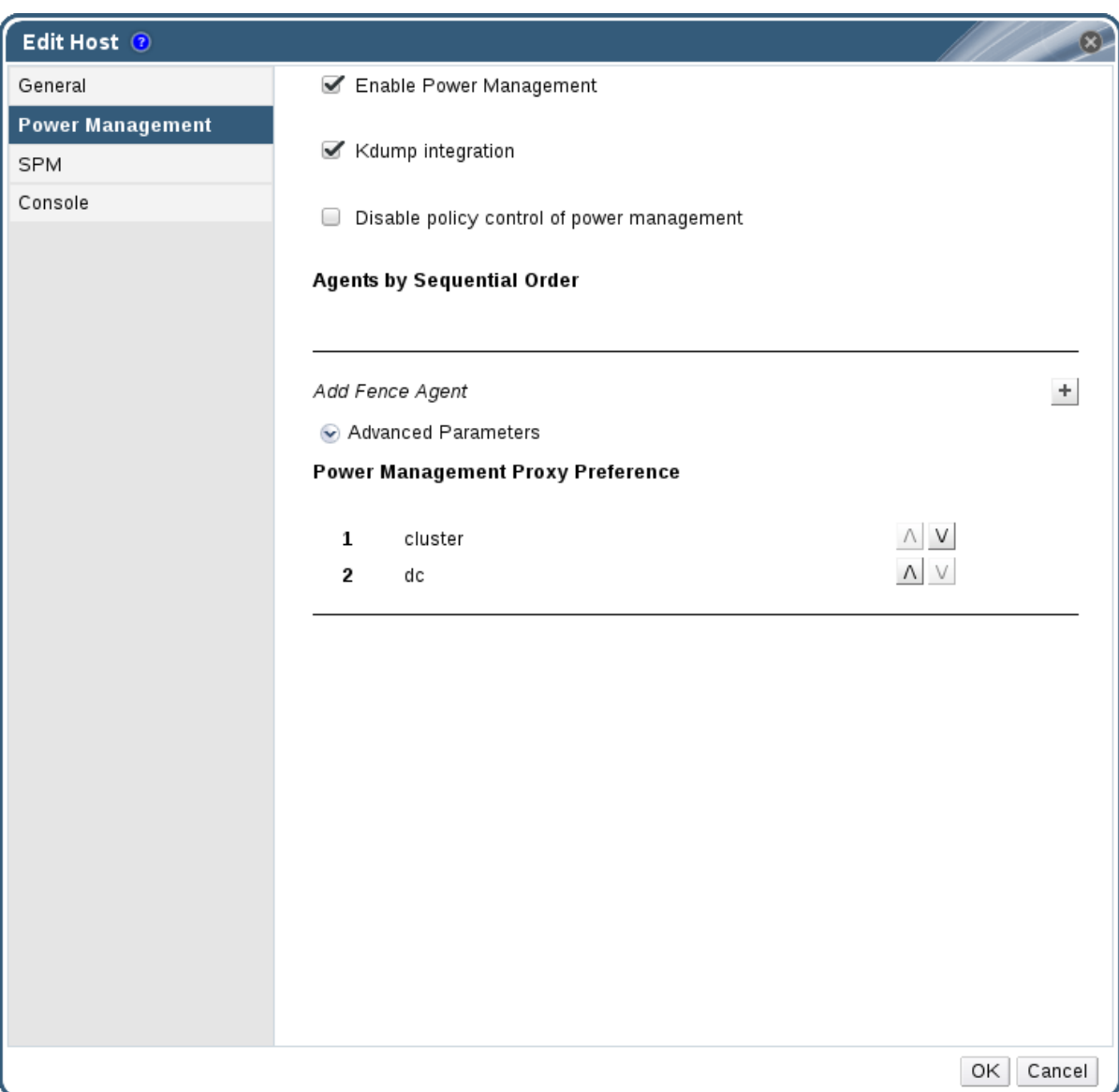

- 4. Check the Enable Power Management check box. This enables other fields on the tab.
- 5. Check the Kdump integration check box to prevent the host from fencing while performing a kernel crash dump.

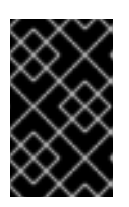

### IMPORTANT

When you enable Kdump integration on an existing host, the host must be reinstalled for kdump to be configured. See Chapter 11, *Reinstalling a [hyperconverged](#page-54-1) host* for instructions on reinstalling a host.

1. Click the plus (+) button to add a new power management device. The Edit fence agent window opens.

#### Figure 2.2. Edit fence agent

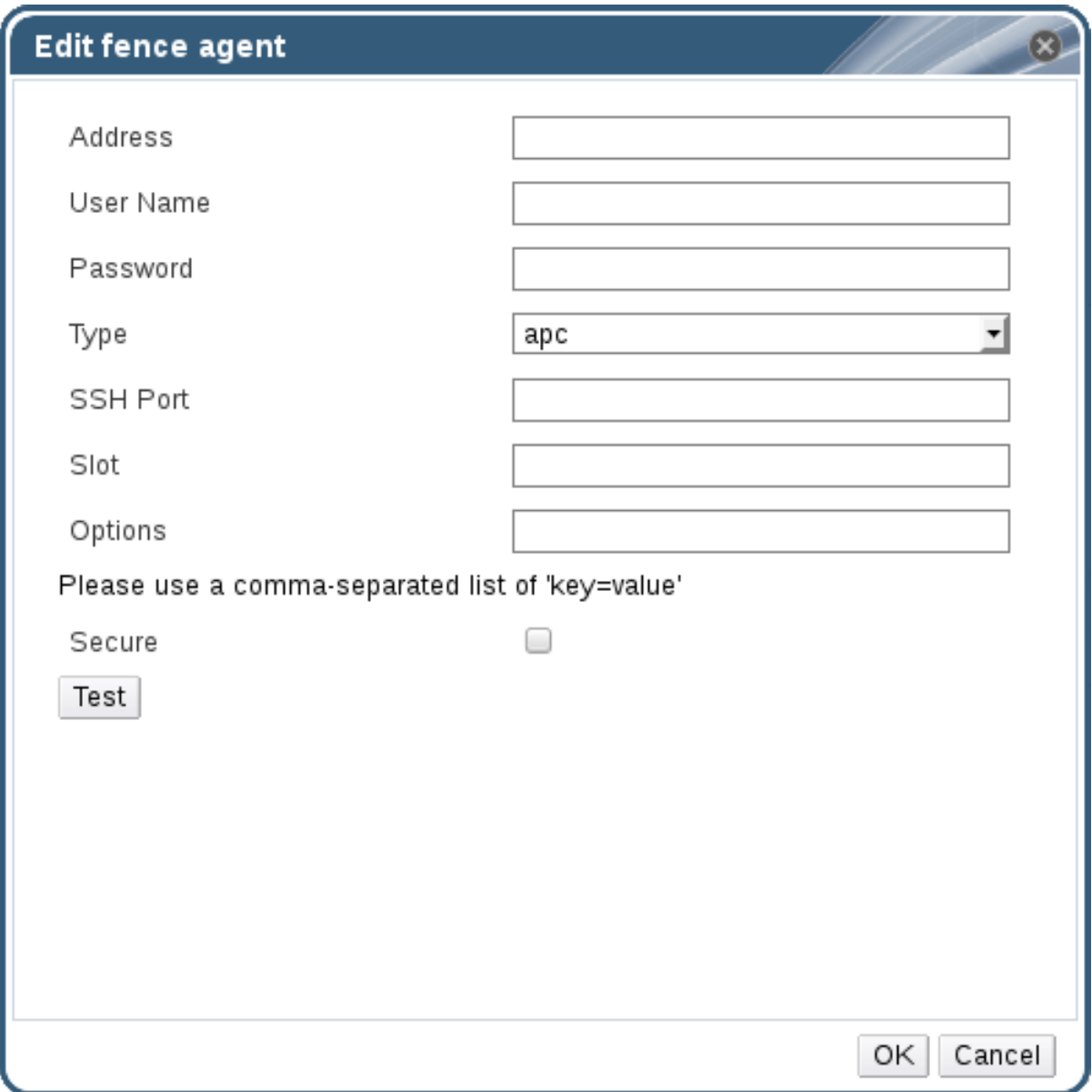

- a. Enter the Address, User Name, and Password of the power management device.
- b. Select the power management device Type from the drop-down list.
- a. Enter the SSH Port number used by the power management device to communicate with the host.
- b. Enter the Slot number used to identify the blade of the power management device.
- c. Enter the Options for the power management device. Use a comma-separated list of *key=value* entries.
- d. Check the Secure check box to enable the power management device to connect securely to the host.
- e. Click the Test button to ensure the settings are correct. *Test Succeeded, Host Status is: on* displays upon successful verification.

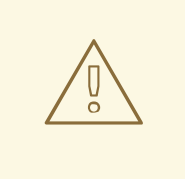

## WARNING

Power management parameters (userid, password, options, etc.) are tested by Red Hat Virtualization Manager in two situations: during setup, and when parameter values are manually changed in Red Hat Virtualization Manager. If you choose to ignore alerts about incorrect parameters, or if the parameters are changed on the power management hardware without the corresponding change in Red Hat Virtualization Manager, fencing is likely to fail.

- f. Click OK to finish adding the fence agent.
- 1. Click OK to save your host configuration.

You are returned to the list of hosts. Note that the exclamation mark (**!**) next to the host's name has now disappeared, signifying that power management has been successfully configured.

## <span id="page-24-0"></span>CHAPTER 3. CONFIGURING BACKUP AND RECOVERY **OPTIONS**

This chapter explains how to add disaster recovery capabilities to your Red Hat Hyperconverged Infrastructure for Virtualization deployment so that you can restore your cluster to a working state after a disk or server failure.

## <span id="page-24-1"></span>3.1. PREREQUISITES

## <span id="page-24-2"></span>3.1.1. Prerequisites for geo-replication

Be aware of the following requirements and limitations when configuring geo-replication:

## One geo-replicated volume only

Red Hat Hyperconverged Infrastructure for Virtualization (RHHI for Virtualization) supports only one geo-replicated volume. Red Hat recommends backing up the volume that stores the data of your virtual machines, as this usually contains the most valuable data.

## Two different managers required

The source and destination volumes for geo-replication must be managed by different instances of Red Hat Virtualization Manager.

## <span id="page-24-3"></span>3.1.2. Prerequisites for failover and failback configuration

## Versions must match between environments

Ensure that the primary and secondary environments have the same version of Red Hat Virtualization Manager, with identical data center compatibility versions, cluster compatibility versions, and PostgreSQL versions.

### No virtual machine disks in the hosted engine storage domain

The storage domain used by the hosted engine virtual machine is not failed over, so any virtual machine disks in this storage domain will be lost.

### Execute Ansible playbooks manually from a separate master node

Generate and execute Ansible playbooks manually from a separate machine that acts as an Ansible master node.

## <span id="page-24-4"></span>3.2. SUPPORTED BACKUP AND RECOVERY CONFIGURATIONS

There are two supported ways to add disaster recovery capabilities to your Red Hat Hyperconverged Infrastructure for Virtualization deployment.

## Configure backing up to a secondary volume only

Regularly synchronizing your data to a remote secondary volume helps to ensure that your data is not lost in the event of disk or server failure.

This option is suitable if the following statements are true of your deployment.

- You require only a backup of your data for disaster recovery.
- You do not require highly available storage.
- You do not want to maintain a secondary cluster.

You are willing to manually restore your data and reconfigure your backup solution after a failure has occurred.

Follow the instructions in [Configuring](#page-26-3) backup to a secondary volume to configure this option.

#### Configure failing over to and failing back from a secondary cluster

This option provides failover and failback capabilities in addition to backing up data on a remote volume. Configuring failover of your primary cluster's operations and storage domains to a secondary cluster helps to ensure that your data remains available in event of disk or server failure in the primary cluster.

This option is suitable if the following statements are true of your deployment.

- You require highly available storage.
- You are willing to maintain a secondary cluster.
- You do not want to manually restore your data or reconfigure your backup solution after a failure has occurred.

Follow the instructions in [Configuring](#page-29-1) failover to and failback from a secondary cluster to configure this option.

Red Hat recommends that you configure at least a backup volume for production deployments.

## <span id="page-25-0"></span>3.3. CONFIGURING BACKUP TO A SECONDARY VOLUME

This section covers how to back up a gluster volume to a secondary gluster volume using georeplication.

To do this, you must:

- 1. Ensure that all [prerequisites](#page-25-1) are met.
- 2. Create a suitable volume to use as a [geo-replication](#page-26-0) target .
- 3. Configure a [geo-replication](#page-26-1) session between the source volume and the target volume.
- 4. [Schedule](#page-27-2) the geo-replication process.

## <span id="page-25-1"></span>3.3.1. Prerequisites

### <span id="page-25-2"></span>3.3.1.1. Enable shared storage on the source volume

Ensure that the volume you want to back up (the source volume) has shared storage enabled. Run the following command on any server that hosts the source volume to enable shared storage.

# gluster volume set all cluster.enable-shared-storage enable

Ensure that a gluster volume named **gluster\_shared\_storage** is created in the source cluster, and is mounted at **[/var/run/gluster/shared\\_storage](https://access.redhat.com/documentation/en-us/red_hat_gluster_storage/3.5/html/administration_guide/chap-Managing_Red_Hat_Storage_Volumes-Shared_Volume)** on all the nodes in the source cluster. See Setting Up Shared Storage for further information.

## <span id="page-25-3"></span>3.3.1.2. Match encryption on source and target volumes

<span id="page-26-3"></span>If encryption is enabled on the volume that you want to back up, encryption must also be enabled on the volume that will hold your backed up data.

See Configure Encryption with Transport Layer Security [\(TLS/SSL\)](#page-33-1) for details.

## <span id="page-26-0"></span>3.3.2. Create a suitable target volume for geo-replication

Prepare a secondary gluster volume to hold the geo-replicated copy of your source volume. This target volume should be in a separate cluster, hosted at a separate site, so that the risk of source and target volumes being affected by the same outages is minimised.

Ensure that the target volume for geo-replication has sharding enabled. Run the following command on any node that hosts the target volume to enable sharding on that volume.

# gluster volume set <volname> features.shard enable

## <span id="page-26-1"></span>3.3.3. Configuring geo-replication for backing up volumes

### <span id="page-26-2"></span>3.3.3.1. Creating a geo-replication session

A geo-replication session is required to replicate data from an active source volume to a passive target volume.

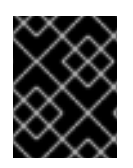

## IMPORTANT

Only rsync based geo-replication is supported with Red Hat Hyperconverged Infrastructure for Virtualization.

1. Create a common **pem pub** file. Run the following command on a source node that has key-based SSH authentication without a password configured to the target nodes.

# gluster system:: execute gsec\_create

2. Create the geo-replication session

Run the following command to create a geo-replication session between the source and target volumes, using the created **pem pub** file for authentication.

# gluster volume geo-replication <SOURCE\_VOL> <TARGET\_NODE>::<TARGET\_VOL> create push-pem

For example, the following command creates a geo-replication session from a source volume prodvol to a target volume called backupvol, which is hosted by backup.example.com.

# gluster volume geo-replication prodvol backup.example.com::backupvol create push-pem

By default this command verifies that the target volume is a valid target with available space. You can append the **force** option to the command to ignore failed verification.

3. Configure a meta-volume

This relies on the source volume having shared storage configured, as described in [Prerequisites.](#page-25-1)

# gluster volume geo-replication <SOURCE\_VOL> <TARGET\_HOST>::<TARGET\_VOL> config use\_meta\_volume true

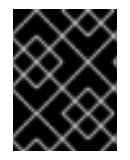

## IMPORTANT

Do not start the geo-replication session. Starting the geo-replication session begins replication from your source volume to your target volume.

## <span id="page-27-0"></span>3.3.3.2. Verifying creation of a geo-replication session

- 1. Log in to the Administration Portal on any source node.
- 2. Click Storage → Volumes.
- 3. Check the Info column for the geo-replication icon. If this icon is present, geo-replication has been configured for that volume.

If this icon is not present, try [synchronizing](#page-27-1) the volume.

## <span id="page-27-1"></span>3.3.3.3. Synchronizing volume state using the Administration Portal

- 1. Log in to the Administration Portal.
- 2. Click Compute → Volumes.
- 3. Select the volume that you want to synchronize.
- 4. Click the Geo-replication sub-tab.
- 5. Click Sync.

## <span id="page-27-2"></span>3.3.4. Scheduling regular backups using geo-replication

- 1. Log in to the Administration Portal on any source node.
- 2. Click Storage → Domains.
- 3. Click the name of the storage domain that you want to back up.
- 4. Click the Remote Data Sync Setup subtab.
- 5. Click Setup.

The *Setup Remote Data Synchronization* window opens.

- a. In the Geo-replicated to field, select the backup target.
- b. In the Recurrence field, select a recurrence interval type. Valid values are WEEKLY with at least one weekday checkbox selected, or DAILY.
- c. In the Hours and Minutes field, specify the time to start synchronizing.

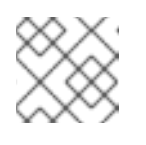

## **NOTE**

This time is based on the Hosted Engine's timezone.

- d. Click OK.
- 6. Check the Events subtab for the source volume at the time you specified to verify that synchronization works correctly.

## <span id="page-28-0"></span>3.4. CONFIGURING FAILOVER TO AND FAILBACK FROM A SECONDARY CLUSTER

This section covers how to configure your cluster to fail over to a remote secondary cluster in the event of server failure.

To do this, you must:

- 1. [Configure](#page-26-3) backing up to a remote volume .
- 2. Create a [suitable](#page-28-1) cluster to use as a failover target .
- 3. Prepare a [mapping](#page-29-2) file for the source and target clusters.
- 4. Prepare a failover [playbook](#page-29-0) .
- 5. Prepare a cleanup [playbook](#page-30-2) for the primary cluster.
- 6. Prepare a failback [playbook](#page-30-1) .

## <span id="page-28-1"></span>3.4.1. Creating a secondary cluster for failover

Install and configure a secondary cluster that can be used in place of the primary cluster in the event of failure.

This secondary cluster can be either of the following configurations:

### Red Hat Hyperconverged Infrastructure

See Deploying Red Hat [Hyperconverged](https://access.redhat.com/documentation/en-us/red_hat_hyperconverged_infrastructure_for_virtualization/1.7/html/deploying_red_hat_hyperconverged_infrastructure_for_virtualization/) Infrastructure for details.

#### Red Hat Gluster Storage configured for use as a Red Hat Virtualization storage domain

See Configuring Red Hat [Virtualization](https://access.redhat.com/documentation/en-us/red_hat_gluster_storage/3.5/html/configuring_red_hat_virtualization_with_red_hat_gluster_storage/) with Red Hat Gluster Storage for details. Note that creating a storage domain is not necessary for this use case; the storage domain is imported as part of the failover process.

The storage on the secondary cluster must not be attached to a data center, so that it can be added to the secondary site's data center during the failover process.

## <span id="page-28-2"></span>3.4.2. Creating a mapping file between source and target clusters

Follow this section to create a file that maps the storage in your source cluster to the storage in your target cluster.

Red Hat recommends that you create this file immediately after you first deploy your storage, and keep it up to date as your deployment changes. This helps to ensure that everything in your cluster fails over safely in the event of disaster.

1. Create a playbook to generate the mapping file. Create a playbook that passes information about your cluster to the **oVirt.disaster-recovery** role, using the **site**, **username**, **password**, and **ca** variables.

<span id="page-29-2"></span><span id="page-29-1"></span>Red Hat recommends creating this file in the **/usr/share/ansible/roles/oVirt.disaster-recovery** directory of the server that provides **ansible** and manages failover and failback.

## Example playbook file: dr-ovirt-setup.yml

- --- - name: Collect mapping variables hosts: localhost connection: local vars: site: https://example.engine.redhat.com/ovirt-engine/api username: admin@internal password: my\_password ca: /etc/pki/ovirt-engine/ca.pem var\_file: disaster\_recovery\_vars.yml roles: - oVirt.disaster-recovery
- 2. Generate the mapping file by running the playbook with the **generate\_mapping** tag.

# ansible-playbook dr-ovirt-setup.yml --tags "generate\_mapping"

This creates the mapping file, **disaster recovery vars.yml**.

3. Edit **disaster\_recovery\_vars.yml** and add information about the secondary cluster. See Appendix A: Mapping File [Attributes](https://access.redhat.com/documentation/en-us/red_hat_virtualization/4.3/html-single/disaster_recovery_guide/#mapping_file_attributes) in the Red Hat Virtualization *Disaster Recovery Guide* for detailed information about attributes used in the mapping file.

## <span id="page-29-0"></span>3.4.3. Creating a failover playbook between source and target clusters

Create a playbook file that passes the lists of hyperconverged hosts to use as a failover source and target to the **oVirt.disaster-recovery** role, using the **dr\_target\_host** and **dr\_source\_map** variables.

Red Hat recommends creating this file in the **/usr/share/ansible/roles/oVirt.disaster-recovery** directory of the server that provides **ansible** and manages failover and failback.

### Example playbook file: dr-rhv-failover.yml

```
---
- name: Failover RHV
 hosts: localhost
 connection: local
 vars:
  dr_target_host: secondary
  dr_source_map: primary
 vars_files:
  - disaster_recovery_vars.yml
  - passwords.yml
 roles:
  - oVirt.disaster-recovery
```
For information about executing failover, see Failing over to a [secondary](#page-70-0) cluster .

## <span id="page-30-2"></span><span id="page-30-0"></span>3.4.4. Creating a failover cleanup playbook for your primary cluster

Create a playbook file that cleans up your primary cluster so that you can use it as a failback target.

Red Hat recommends creating this file in the **/usr/share/ansible/roles/oVirt.disaster-recovery** directory of the server that provides **ansible** and manages failover and failback.

### Example playbook file: dr-cleanup.yml

```
---
- name: Clean RHV
 hosts: localhost
 connection: local
 vars:
  dr_source_map: primary
 vars_files:
  - disaster_recovery_vars.yml
 roles:
  - oVirt.disaster-recovery
```
For information about executing failback, see Failing back to a [primary](#page-70-1) cluster .

## <span id="page-30-1"></span>3.4.5. Create a failback playbook between source and target clusters

Create a playbook file that passes the lists of hyperconverged hosts to use as a failback source and target to the **oVirt.disaster-recovery** role, using the **dr\_target\_host** and **dr\_source\_map** variables.

Red Hat recommends creating this file in the **/usr/share/ansible/roles/oVirt.disaster-recovery** directory of the server that provides **ansible** and manages failover and failback.

### Example playbook file: dr-rhv-failback.yml

```
---
- name: Failback RHV
 hosts: localhost
 connection: local
 vars:
  dr_target_host: primary
  dr_source_map: secondary
 vars files:
  - disaster_recovery_vars.yml
  - passwords.yml
 roles:
  - oVirt.disaster-recovery
```
For information about executing failback, see Failing back to a [primary](#page-70-1) cluster .

## <span id="page-31-0"></span>CHAPTER 4. CONFIGURE ENCRYPTION WITH TRANSPORT LAYER SECURITY (TLS/SSL)

Transport Layer Security (TLS/SSL) can be used to encrypt management and storage layer communications between nodes. This helps ensure that your data remains private.

Encryption can be configured using either self-signed certificates or certificates signed by a Certificate Authority.

This document assumes that you want to enable encryption on an existing deployment. However, encryption can also be configured as part of the deployment process. See *Deploying Red Hat Hyperconverged Infrastructure for Virtualization* for details: https://access.redhat.com/documentation/enus/red\_hat\_hyperconverged\_infrastructure\_for\_virtualization/1.7/html/deploying\_red\_hat\_hyperconverged

## <span id="page-31-1"></span>4.1. CONFIGURING TLS/SSL USING SELF-SIGNED CERTIFICATES

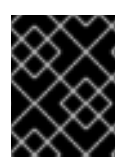

## IMPORTANT

Enabling or disabling encryption is a disruptive process that requires virtual machines and the Hosted Engine to be shut down.

- 1. Shut down all virtual machines See *Shutting Down a Virtual Machine* in the Red Hat Virtualization documentation for details: https://access.redhat.com/documentation/en[us/red\\_hat\\_virtualization/4.3/html/virtual\\_machine\\_management\\_guide/chap](https://access.redhat.com/documentation/en-us/red_hat_virtualization/4.3/html/virtual_machine_management_guide/chap-administrative_tasks)administrative\_tasks.
- 2. Move all storage domains except the hosted engine storage domaininto Maintenance mode See *Moving Storage Domains to Maintenance Mode* in the Red Hat Virtualization documentation for details: https://access.redhat.com/documentation/en[us/red\\_hat\\_virtualization/4.3/html/administration\\_guide/sect-storage\\_tasks](https://access.redhat.com/documentation/en-us/red_hat_virtualization/4.3/html/administration_guide/sect-storage_tasks).
- 3. Move the hosted engine into global maintenance mode Run the following command on the hyperconverged host that hosts the hosted engine:

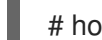

# hosted-engine --set-maintenance --mode=global

4. Shut down the hosted engine virtual machine Run the following command on the hyperconverged host that hosts the hosted engine:

# hosted-engine --vm-shutdown

Verify that the hosted engine has shut down by running the following command:

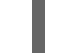

# hosted-engine --vm-status

5. Stop all high availability services Run the following command on all hyperconverged hosts:

> # systemctl stop ovirt-ha-agent # systemctl stop ovirt-ha-broker

6. Unmount the hosted engine storage domain from all hyperconverged hosts

# hosted-engine --disconnect-storage

7. Verify that all volumes are unmounted On each hyperconverged host, verify that all gluster volumes are no longer mounted.

# mount

- 8. Prepare self-signed certificates Follow *Procedure 23.1. Preparing a self-signed certificate* in the Red Hat Gluster Storage *Administration Guide*: Preparing [Certificates.](https://access.redhat.com/documentation/en-us/red_hat_gluster_storage/3.5/html/administration_guide/chap-network_encryption#chap-Network_Encryption-Preparing_Certificates)
- 9. Stop all volumes

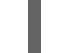

# gluster v stop <VolumeName>

10. Restart glusterd on all nodes

# systemctl restart glusterd

11. Enable TLS/SSL encryption on all volumes

# gluster volume set <volname> client.ssl on # gluster volume set <volname> server.ssl on

12. Specify access permissions on all hosts

# gluster volume set <volname> auth.ssl-allow "host1,host2,host3"

13. Start all volumes

# gluster v start <VolumeName>

- 14. Verify that no TLS/SSL errors occurred Check the /var/log/glusterfs/glusterd.log file on each physical machine to ensure that no TLS/SSL related errors occurred, and setup completed successfully.
- 15. Start all high availability services Run the following commands on all hyperconverged hosts:

# systemctl start ovirt-ha-agent # systemctl start ovirt-ha-broker

16. Move the hosted engine out of Global Maintenance mode

# hosted-engine --set-maintenance --mode=none

The hosted engine starts automatically after a short wait.

17. Wait for nodes to synchronize

<span id="page-33-1"></span>Run the following command on the first hyperconverged host to check synchronization status. If engine status is listed as unknown stale-data, synchronization requires several more minutes to complete.

The following output indicates completed synchronization.

# hosted-engine --vm-status | grep 'Engine status' Engine status : {"health": "good", "vm": "up", "detail": "up"} Engine status : {"reason": "vm not running on this host", "health": "bad", "vm": "down", "detail": "unknown"} Engine status : {"reason": "vm not running on this host", "health": "bad", "vm": "down", "detail": "unknown"}

18. Activate all storage domains

Activate the master storage domain first, followed by all other storage domains.

For details on activating storage domains, see *Activating Storage Domains from Maintenance Mode* in the Red Hat Virtualization documentation: https://access.redhat.com/documentation/en[us/red\\_hat\\_virtualization/4.3/html/administration\\_guide/sect-storage\\_tasks](https://access.redhat.com/documentation/en-us/red_hat_virtualization/4.3/html/administration_guide/sect-storage_tasks).

19. Start all virtual machines See *Starting a Virtual Machine* in the Red Hat Virtualization documentation for details: https://access.redhat.com/documentation/en[us/red\\_hat\\_virtualization/4.3/html/virtual\\_machine\\_management\\_guide/sect](https://access.redhat.com/documentation/en-us/red_hat_virtualization/4.3/html/virtual_machine_management_guide/sect-starting_the_virtual_machine)starting the virtual machine.

## <span id="page-33-0"></span>4.2. CONFIGURING TLS/SSL USING CERTIFICATE AUTHORITY SIGNED CERTIFICATES

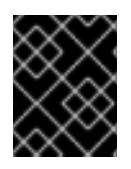

## IMPORTANT

Enabling or disabling encryption is a disruptive process that requires virtual machines and the Hosted Engine to be shut down.

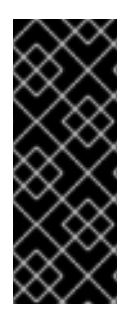

## IMPORTANT

Ensure that you have appropriate certificates signed by a Certificate Authority before proceeding. Obtaining certificates is outside the scope of this document, but further details are available in the Red Hat Gluster Storage *Administration Guide*: https://access.redhat.com/documentation/en[us/red\\_hat\\_gluster\\_storage/3.5/html/administration\\_guide/chap](https://access.redhat.com/documentation/en-us/red_hat_gluster_storage/3.5/html/administration_guide/chap-network_encryption#chap-Network_Encryption-Prereqs)network\_encryption#chap-Network\_Encryption-Prereqs.

- 1. Shut down all virtual machines See *Shutting Down a Virtual Machine* in the Red Hat Virtualization documentation for details: https://access.redhat.com/documentation/en[us/red\\_hat\\_virtualization/4.3/html/virtual\\_machine\\_management\\_guide/chap](https://access.redhat.com/documentation/en-us/red_hat_virtualization/4.3/html/virtual_machine_management_guide/chap-administrative_tasks)administrative\_tasks.
- 2. Move all storage domains except the hosted engine storage domaininto Maintenance mode

See *Moving Storage Domains to Maintenance Mode* in the Red Hat Virtualization documentation for details: https://access.redhat.com/documentation/en[us/red\\_hat\\_virtualization/4.3/html/administration\\_guide/sect-storage\\_tasks](https://access.redhat.com/documentation/en-us/red_hat_virtualization/4.3/html/administration_guide/sect-storage_tasks).

3. Move the hosted engine into global maintenance mode Run the following command on the hyperconverged host that hosts the hosted engine:

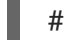

# hosted-engine --set-maintenance --mode=global

4. Shut down the hosted engine virtual machine Run the following command on the hyperconverged host that hosts the hosted engine:

# hosted-engine --vm-shutdown

Verify that the hosted engine has shut down by running the following command:

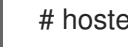

# hosted-engine --vm-status

5. Stop all high availability services Run the following command on all hyperconverged hosts:

> # systemctl stop ovirt-ha-agent # systemctl stop ovirt-ha-broker

6. Unmount the hosted engine storage domain from all hyperconverged hosts

# hosted-engine --disconnect-storage

7. Verify that all volumes are unmounted On each hyperconverged host, verify that all gluster volumes are no longer mounted.

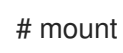

8. Configure Certificate Authority signed encryption

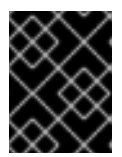

## IMPORTANT

Ensure that you have appropriate certificates signed by a Certificate Authority before proceeding. Obtaining certificates is outside the scope of this document.

a. Place certificates in the following locations on all nodes.

### /etc/ssl/glusterfs.key

The node's private key.

### /etc/ssl/glusterfs.pem

The certificate signed by the Certificate Authority, which becomes the node's certificate.

### /etc/ssl/glusterfs.ca

The Certificate Authority's certificate.

- b. Stop all volumes
	- п

# gluster v stop <VolumeName>

c. Restart glusterd on all nodes

# systemctl restart glusterd

d. Enable TLS/SSL encryption on all volumes

# gluster volume set <volname> client.ssl on # gluster volume set <volname> server.ssl on

e. Specify access permissions on all hosts

# gluster volume set <volname> auth.ssl-allow "host1,host2,host3"

f. Start all volumes

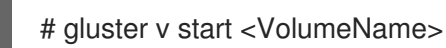

- 9. Verify that no TLS/SSL errors occurred Check the /var/log/glusterfs/glusterd.log file on each physical machine to ensure that no TLS/SSL related errors occurred, and setup completed successfully.
- 10. Start all high availability services Run the following commands on all hyperconverged hosts:

# systemctl start ovirt-ha-agent # systemctl start ovirt-ha-broker

11. Move the hosted engine out of Global Maintenance mode

# hosted-engine --set-maintenance --mode=none

The hosted engine starts automatically after a short wait.

12. Wait for nodes to synchronize

Run the following command on the first hyperconverged host to check synchronization status. If engine status is listed as unknown stale-data, synchronization requires several more minutes to complete.

The following output indicates completed synchronization.

# hosted-engine --vm-status | grep 'Engine status' Engine status : {"health": "good", "vm": "up", "detail": "up"} Engine status : {"reason": "vm not running on this host", "health": "bad", "vm": "down", "detail": "unknown"} Engine status : {"reason": "vm not running on this host", "health": "bad", "vm": "down", "detail": "unknown"}

13. Activate all storage domains

Activate the master storage domain first, followed by all other storage domains.

For details on activating storage domains, see *Activating Storage Domains from Maintenance*
*Mode* in the Red Hat Virtualization documentation: https://access.redhat.com/documentation/en[us/red\\_hat\\_virtualization/4.3/html/administration\\_guide/sect-storage\\_tasks](https://access.redhat.com/documentation/en-us/red_hat_virtualization/4.3/html/administration_guide/sect-storage_tasks).

#### 14. Start all virtual machines

See *Starting a Virtual Machine* in the Red Hat Virtualization documentation for details: https://access.redhat.com/documentation/en[us/red\\_hat\\_virtualization/4.3/html/virtual\\_machine\\_management\\_guide/sect](https://access.redhat.com/documentation/en-us/red_hat_virtualization/4.3/html/virtual_machine_management_guide/sect-starting_the_virtual_machine)starting\_the\_virtual\_machine.

# CHAPTER 5. CONFIGURE PERFORMANCE IMPROVEMENTS

Some deployments benefit from additional configuration to achieve optimal performance. This section covers recommended additional configuration for certain deployments.

## 5.1. IMPROVING VOLUME PERFORMANCE BY CHANGING SHARD SIZE

The default value of the **shard-block-size** parameter changed from **4MB** to **64MB** between Red Hat Hyperconverged Infrastructure for Virtualization version 1.0 and 1.1. This means that all new volumes are created with a **shard-block-size** value of 64MB. However, existing volumes retain the original **shardblock-size** value of 4MB.

There is no safe way to modify the **shard-block-size** value on volumes that contain data. Because shard block size applies only to writes that occur after the value is set, attempting to change the value on a volume that contains data results in a mixed shard block size, which results in poor performance.

This section shows you how to safely modify the shard block size on an existing volume after upgrading to Red Hat Hyperconverged Infrastructure for Virtualization 1.1 or higher, in order to take advantage of the performance benefits of a larger shard size.

### 5.1.1. Changing shard size on replicated volumes

#### 1. Create an inventory file

Create an inventory file called **normal replicated inventory.yml** based on the following example.

Replace **host1**, **host2**, and **host3** with the FQDNs of your hosts, and edit device details to match your environment.

#### Example **normal\_replicated\_inventory.yml** inventory file

hc\_nodes: hosts: # Host1 host1: # Dedupe & Compression config # If logicalsize >= 1000G then slabsize=32G else slabsize=2G #gluster\_infra\_vdo: # - { name: 'vdo\_sdb', device: '/dev/sdb', logicalsize: '3000G', emulate512: 'on', slabsize: '32G', # blockmapcachesize: '128M', readcachesize: '20M', readcache: 'enabled', writepolicy: 'auto' } # With Dedupe & Compression #gluster\_infra\_volume\_groups: # - vgname: <volgroup\_name> # pvname: /dev/mapper/vdo\_sdb # Without Dedupe & Compression gluster\_infra\_volume\_groups: - vgname: <volgroup\_name> pvname: /dev/sdb gluster\_infra\_mount\_devices: - path: <br/> <br />
countpoint>

lvname: <lv\_name> vgname: <volgroup\_name> gluster infra thinpools: - {vgname: '<volgroup\_name>', thinpoolname: 'thinpool\_<volgroup\_name>', thinpoolsize: '500G', poolmetadatasize: '4G'} gluster infra\_lv\_logicalvols: - vgname: <volgroup\_name> thinpool: thinpool <volgroup\_name> lvname: <lv\_name> lvsize: <size>G # Mount the devices gluster\_infra\_mount\_devices: - { path: '<br/>chick\_mountpoint>', vgname: <volgroup\_name>, lvname: <lv\_name> } #Host2 host2: # Dedupe & Compression config # If logicalsize >= 1000G then slabsize=32G else slabsize=2G #gluster\_infra\_vdo: # - { name: 'vdo\_sdb', device: '/dev/sdb', logicalsize: '3000G', emulate512: 'on', slabsize: '32G', # blockmapcachesize: '128M', readcachesize: '20M', readcache: 'enabled', writepolicy: 'auto' } # With Dedupe & Compression #gluster\_infra\_volume\_groups: # - vgname: <volgroup\_name> # pvname: /dev/mapper/vdo\_sdb # Without Dedupe & Compression gluster infra volume groups: - vgname: <volgroup\_name> pvname: /dev/sdb gluster\_infra\_mount\_devices: - path: <br/> <br />
countpoint> lvname: <lv\_name> vgname: <volgroup\_name> gluster\_infra\_thinpools: - {vgname: '<volgroup\_name>', thinpoolname: 'thinpool\_<volgroup\_name>', thinpoolsize: '500G', poolmetadatasize: '4G'} gluster infra ly logicalvols: - vgname: <volgroup\_name> thinpool: thinpool <volgroup\_name> lvname: <lv\_name> lvsize: <size>G # Mount the devices gluster\_infra\_mount\_devices: - { path: '<br/>khick\_mountpoint>', vgname: <volgroup\_name>, lvname: <lv\_name> }

#Host3 host3: # Dedupe & Compression config # If logicalsize >= 1000G then slabsize=32G else slabsize=2G #gluster\_infra\_vdo: # - { name: 'vdo\_sdb', device: '/dev/sdb', logicalsize: '3000G', emulate512: 'on', slabsize: '32G', # blockmapcachesize: '128M', readcachesize: '20M', readcache: 'enabled', writepolicy: 'auto' } # With Dedupe & Compression #gluster\_infra\_volume\_groups: # - vgname: <volgroup\_name> # pvname: /dev/mapper/vdo\_sdb # Without Dedupe & Compression gluster infra volume groups: - vgname: <volgroup\_name> pvname: /dev/sdb gluster\_infra\_mount\_devices: - path: <br/> <br />
countpoint> lvname: <lv\_name> vgname: <volgroup\_name> gluster infra thinpools: - {vgname: '<volgroup\_name>', thinpoolname: 'thinpool\_<volgroup\_name>', thinpoolsize: '500G', poolmetadatasize: '4G'} gluster\_infra\_lv\_logicalvols: - vgname: <volgroup\_name> thinpool: thinpool\_<volgroup\_name> lvname: <lv\_name> lvsize: <size>G # Mount the devices gluster\_infra\_mount\_devices: - { path: '<br/>chick\_mountpoint>', vgname: <volgroup\_name>, lvname: <lv\_name> } # Common configurations vars: cluster\_nodes: - host1 - host2 - host3 gluster\_features\_hci\_cluster: "{{ cluster\_nodes }}" gluster features hci volumes: - { volname: 'data', brick: '<brick\_mountpoint>' } gluster features hci volume options: { group: 'virt', storage.owner-uid: '36', storage.owner-gid: '36', network.ping-timeout: '30', performance.strict-o-direct: 'on', network.remote-dio: 'off',

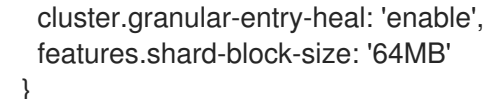

2. Create the**normal\_replicated.yml** playbook

Create a **normal replicated.yml** playbook file using the following example:

#### Example **normal\_replicated.yml** playbook

--- # Safely changing the shard block size parameter value for normal replicated volume - name: Changing the shard block size hosts: hc\_nodes remote\_user: root gather\_facts: no any\_errors\_fatal: true roles: - gluster.infra - gluster.features

3. Run the playbook

ansible-playbook -i normal\_replicated\_inventory.yml normal\_replicated.yml

#### 5.1.2. Changing shard size on arbitrated volumes

#### 1. Create an inventory file

Create an inventory file called **arbitrated\_replicated\_inventory.yml** based on the following example.

Replace **host1**, **host2**, and **host3** with the FQDNs of your hosts, and edit device details to match your environment.

#### Example **arbitrated\_replicated\_inventory.yml** inventory file

```
hc_nodes:
 hosts:
  # Host1
  host1:
   # Dedupe & Compression config
   # If logicalsize >= 1000G then slabsize=32G else slabsize=2G
   #gluster_infra_vdo:
   # - { name: 'vdo_sdb', device: '/dev/sdb', logicalsize: '3000G', emulate512: 'on', slabsize:
'32G',
   # blockmapcachesize: '128M', readcachesize: '20M', readcache: 'enabled',
writepolicy: 'auto' }
   # With Dedupe & Compression
   #gluster_infra_volume_groups:
   # - vgname: <volgroup_name>
```
# pvname: /dev/mapper/vdo\_sdb

# Without Dedupe & Compression gluster\_infra\_volume\_groups: - vgname: <volgroup\_name> pvname: /dev/sdb gluster\_infra\_mount\_devices: - path: <br/> <br />
countpoint> lvname: <lv\_name> vgname: <volgroup\_name> - path: <brick\_mountpoint> lvname: <lv\_name> vgname: <volgroup\_name> gluster infra thinpools: - {vgname: '<volgroup\_name>', thinpoolname: 'thinpool\_<volgroup\_name>', thinpoolsize: '500G', poolmetadatasize: '4G'} gluster\_infra\_lv\_logicalvols: - vgname: <volgroup\_name> thinpool: thinpool <volgroup\_name> lvname: <lv\_name> lvsize: <size>G - vgname: <volgroup\_name> thinpool: thinpool <volgroup\_name> lvname: <lv\_name> lvsize: <size>G # Mount the devices gluster\_infra\_mount\_devices: - { path: '<br/>chick\_mountpoint>', vgname: <volgroup\_name>, lvname: <lv\_name> } - { path: '<brick\_mountpoint>', vgname: <volgroup\_name>, lvname: <lv\_name> } #Host2 host2: # Dedupe & Compression config # If logicalsize >= 1000G then slabsize=32G else slabsize=2G #gluster\_infra\_vdo: # - { name: 'vdo\_sdb', device: '/dev/sdb', logicalsize: '3000G', emulate512: 'on', slabsize: '32G', # blockmapcachesize: '128M', readcachesize: '20M', readcache: 'enabled', writepolicy: 'auto' } # With Dedupe & Compression #gluster\_infra\_volume\_groups: # - vgname: <volgroup\_name> # pvname: /dev/mapper/vdo\_sdb # Without Dedupe & Compression gluster\_infra\_volume\_groups: - vgname: <volgroup\_name> pvname: /dev/sdb gluster infra mount devices: - path: <brick\_mountpoint> lvname: <lv\_name>

vgname: <volgroup\_name>

- path: <brick\_mountpoint> lvname: <lv\_name> vgname: <volgroup\_name>

gluster\_infra\_thinpools:

- {vgname: '<volgroup\_name>', thinpoolname: 'thinpool\_<volgroup\_name>', thinpoolsize: '500G', poolmetadatasize: '4G'}

gluster\_infra\_lv\_logicalvols:

- vgname: <volgroup\_name> thinpool: thinpool <volgroup\_name> lvname: <lv\_name> lvsize: <size>G

- vgname: <volgroup\_name> thinpool: thinpool <volgroup\_name> lvname: <lv\_name> lvsize: <size>G

# Mount the devices

gluster\_infra\_mount\_devices:

- { path: '<br/>brick\_mountpoint>', vgname: <volgroup\_name>, lvname: <lv\_name> }

- { path: '<br/>brick\_mountpoint>', vgname: <volgroup\_name>, lvname: <lv\_name> }

#Host3

host3:

# Dedupe & Compression config

# If logicalsize >= 1000G then slabsize=32G else slabsize=2G

#gluster\_infra\_vdo:

# - { name: 'vdo\_sdb', device: '/dev/sdb', logicalsize: '3000G', emulate512: 'on', slabsize: '32G',

# blockmapcachesize: '128M', readcachesize: '20M', readcache: 'enabled', writepolicy: 'auto' }

# With Dedupe & Compression #gluster\_infra\_volume\_groups:

# - vgname: <volgroup\_name>

# pvname: /dev/mapper/vdo\_sdb

# Without Dedupe & Compression gluster infra\_volume\_groups:

- vgname: <volgroup\_name> pvname: /dev/sdb

gluster infra mount devices:

- path: <brick\_mountpoint> lvname: <lv\_name> vgname: <volgroup\_name>

gluster\_infra\_thinpools:

- {vgname: '<volgroup\_name>', thinpoolname: 'thinpool\_<volgroup\_name>', thinpoolsize: '500G', poolmetadatasize: '4G'}

gluster\_infra\_lv\_logicalvols:

- vgname: <volgroup\_name> thinpool: thinpool <volgroup\_name> lvname: <lv\_name>

lvsize: <size>G # Mount the devices gluster\_infra\_mount\_devices: - { path: '<br/>chick\_mountpoint>', vgname: <volgroup\_name>, lvname: <lv\_name> } # Common configurations vars: cluster\_nodes: - host1 - host2 - host3 gluster\_features\_hci\_cluster: "{{ cluster\_nodes }}" gluster features hci volumes: - { volname: 'data\_one', brick: '<brick\_mountpoint>', arbiter: 1 } gluster features hci volume options: { group: 'virt', storage.owner-uid: '36', storage.owner-gid: '36', network.ping-timeout: '30', performance.strict-o-direct: 'on', network.remote-dio: 'off', cluster.granular-entry-heal: 'enable', features.shard-block-size: '64MB', server.ssl: 'on', client.ssl: 'on', auth.ssl-allow: '<host1>;<host2>;<host3>' }

2. Create the**arbitrated\_replicated.yml** playbook Create a **arbitrated replicated.yml** playbook file using the following example:

#### Example **arbitrated\_replicated.yml** playbook

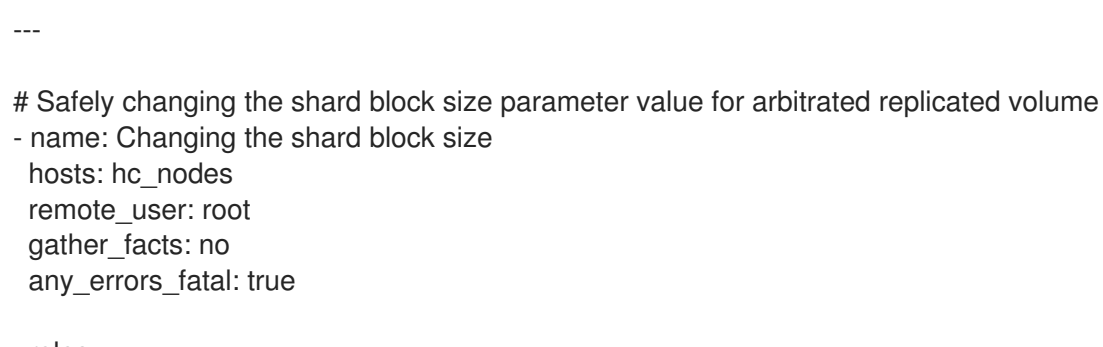

```
roles:
  - gluster.infra
```
- gluster.features
- 3. Run the playbook

ansible-playbook -i arbitrated\_replicated\_inventory.yml arbitrated\_replicated.yml

## 5.2. CONFIGURING A LOGICAL VOLUME CACHE (LVMCACHE) FOR AN EXISTING VOLUME

If your main storage devices are not Solid State Disks (SSDs), Red Hat recommends configuring a logical volume cache (lvmcache) to achieve the required performance for Red Hat Hyperconverged Infrastructure for Virtualization deployments.

#### 1. Create inventory file

Create an inventory file called **cache inventory.yml** based on the example below.

Replace **<host1>**, **<host2>**, and **<host3>** with the FQDNs of the hosts on which to configure the cache.

Replace the following values throughout the file.

#### <slow\_device>,<fast\_device>

Specify the device to which the cache should attach, followed by the cache device, as a comma-delimited list, for example, **cachedisk: '/dev/sdb,/dev/sde'**.

#### <fast\_device\_name>

Specify the name of the cache logical volume to create, for example, **cachelv\_thinpool\_gluster\_vg\_sde**

#### <fast\_device\_thinpool>

Specify the name of the cache thin pool to create, for example, **gluster\_thinpool\_gluster\_vg\_sde**.

#### Example cache\_inventory.yml file

```
hc_nodes:
 hosts:
  # Host1
  <host1>:
   gluster infra cache vars:
    - vgname: gluster_vg_sdb
     cachedisk: '<slow_device>,<fast_device>'
     cachelvname: <fast_device_name>
     cachethinpoolname: <fast_device_thinpool>
     cachelvsize: '10G'
     cachemode: writethrough
  #Host2
  <host2>:
   gluster_infra_cache_vars:
    - vgname: gluster_vg_sdb
     cachedisk: '<slow_device>,<fast_device>'
     cachelvname: <fast_device_name>
     cachethinpoolname: <fast_device_thinpool>
     cachelvsize: '10G'
     cachemode: writethrough
  #Host3
  <host3>:
   gluster_infra_cache_vars:
    - vgname: gluster_vg_sdb
     cachedisk: '<slow_device>,<fast_device>'
     cachelvname: <fast_device_name>
```
cachethinpoolname: <fast\_device\_thinpool> cachelvsize: '10G' cachemode: writethrough

### 2. Create a playbook file

Create an ansible playbook file named **lvm\_cache.yml**.

### Example lvm\_cache.yml file

--- # Create LVM Cache - name: Setup LVM Cache hosts: hc\_nodes remote\_user: root gather\_facts: no any\_errors\_fatal: true

roles: - gluster.infra

#### 3. Run the playbook with the**cachesetup** tag

Run the following command to apply the configuration specified in **lvm\_cache.yml** to the hosts and devices specified in **cache inventory.yml**.

ansible-playbook -i cache\_inventory.yml lvm\_cache.yml --tags cachesetup

# CHAPTER 6. CONFIGURE MONITORING

# 6.1. CONFIGURING EVENT NOTIFICATIONS

To configure which notifications you want to be displayed in the Administration Portal, see Configuring Event Notifications in the [Administration](https://access.redhat.com/documentation/en-us/red_hat_virtualization/4.3/html/administration_guide/chap-event_notifications#Configuring_event_notifications) Portal in the Red Hat Virtualization 4.3 *Administration Guide*.

# PART II. MAINTENANCE TASKS

# CHAPTER 7. BASIC OPERATIONS

Some basic operations are required for many administrative and troubleshooting tasks. This section covers how to safely perform basic tasks like shutting down and starting up the hyperconverged cluster.

# <span id="page-48-0"></span>7.1. CREATING A SHUTDOWN PLAYBOOK

A hyperconverged environment must be shut down in a particular order. The simplest way to do this is to create a shutdown playbook that can be run from the Hosted Engine virtual machine.

The ovirt.shutdown\_env role enables Global Maintenance Mode, and initiates shutdown for all virtual machines and hosts in the cluster. Host shutdown is asynchronous. The playbook terminates before hyperconverged hosts are actually shut down.

#### **Prerequisites**

Ensure that the **ovirt.shutdown\_env** ansible role is available on the Hosted Engine virtual machine.

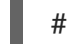

# yum install ovirt-ansible-shutdown-env -y

#### Procedure

- 1. Log in to the Hosted Engine virtual machine.
- 2. Create a shutdown playbook for your environment. Use the following template to create the playbook file.
	- Replace **ovirt-engine.example.com** with the FQDN of your Hosted Engine virtual machine.
	- Replace **123456** with the password for the **admin@internal** account.

#### Example playbook file: shutdown\_rhhi-v.yml

```
---
- name: oVirt shutdown environment
 hosts: localhost
 connection: local
 gather_facts: false
 vars:
  engine_url: https://ovirt-engine.example.com/ovirt-engine/api
  engine_user: admin@internal
  engine_password: 123456
  engine_cafile: /etc/pki/ovirt-engine/ca.pem
 roles:
  - ovirt.shutdown_env
```
## 7.2. SHUTTING DOWN RHHI FOR VIRTUALIZATION

A hyperconverged environment must be shut down in a particular order. Use an Ansible playbook to automate this process and ensure that your environment is shut down safely.

#### Prerequisites

- Create a shutdown playbook as described in Creating a [shutdown](#page-48-0) playbook
- Ensure that the **ovirt.shutdown\_env** ansible role is available on the Hosted Engine virtual machine.

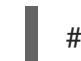

# yum install ovirt-ansible-shutdown-env -y

#### Procedure

1. Run the shutdown playbook against the Hosted Engine virtual machine.

# ansible-playbook -i localhost <shutdown\_rhhi-v.yml>

## 7.3. STARTING UP A HYPERCONVERGED CLUSTER

Starting up a hyperconverged cluster is more complex than starting up a traditional compute or storage cluster. Follow these instructions to start up your hyperconverged cluster safely.

- 1. Power on all hosts in the cluster.
- 2. Ensure that the required services are available.
	- a. Verify that the **glusterd** service started correctly on all hosts.

# systemctl status glusterd ● glusterd.service - GlusterFS, a clustered file-system server Loaded: loaded (/usr/lib/systemd/system/glusterd.service; enabled; vendor preset: disabled) Drop-In: /etc/systemd/system/glusterd.service.d └─99-cpu.conf Active: active (running) since Wed 2018-07-18 11:15:03 IST; 3min 48s ago [...]

If glusterd is not started, start it.

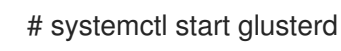

b. Verify that host networks are available and hosts have IP addresses assigned to the required interfaces.

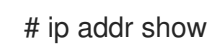

c. Verify that all hosts are part of the storage cluster (listed as *Peer in Cluster (Connected)*).

# gluster peer status

Number of Peers: 2

Hostname: 10.70.37.101 Uuid: 773f1140-68f7-4861-a996-b1ba97586257 State: Peer in Cluster (Connected)

Hostname: 10.70.37.102 Uuid: fc4e7339-9a09-4a44-aa91-64dde2fe8d15 State: Peer in Cluster (Connected)

d. Verify that all bricks are shown as online.

# gluster volume status engine Status of volume: engine Gluster process TCP Port RDMA Port Online Pid ------------------------------------------------------------------------------ Brick 10.70.37.28:/gluster\_bricks/engine/en gine 49153 0 Y 23160 Brick 10.70.37.29:/gluster\_bricks/engine/en gine 49160 0 Y 12392 Brick 10.70.37.30:/gluster\_bricks/engine/en gine 49157 0 Y 15200 Self-heal Daemon on localhost N/A N/A Y 23008 Self-heal Daemon on 10.70.37.30 N/A N/A Y 10905 Self-heal Daemon on 10.70.37.29 N/A N/A Y 13568 Task Status of Volume engine ------------------------------------------------------------------------------ There are no active volume tasks

- 3. Start the hosted engine virtual machine.
	- a. Run the following command on the host that you want to be the hosted engine node.

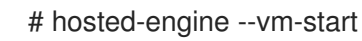

b. Verify that the hosted engine virtual machine has started correctly.

# hosted-engine --vm-status

- 4. Take the hosted engine virtual machine out of Global Maintenance mode.
	- a. Log in to the Administration Portal.
	- b. Click Compute  $\rightarrow$  Hosts and select the hosted engine node.
	- c. Click **⋮** → Disable Global HA Maintenance.
- 5. Start any other virtual machines using the Web Console.
	- a. Click Compute → Virtualization.
	- b. Select any virtual machines you want to start and click Run.

# CHAPTER 8. MONITORING RED HAT HYPERCONVERGED INFRASTRUCTURE FOR VIRTUALIZATION

# 8.1. MONITORING VIRTUAL DATA OPTIMIZER (VDO)

Monitoring VDO helps in understanding when the physical storage is running out of space. Physical space in VDO needs to be monitored like thin provisioned storage. VDO devices should use thin provisioning because more logical space will be available and VDO space will be used in a more effective way. By default thin provisioning is enabled and it can be unchecked as required.

You can check available blocks, used space, and device information by clicking on **View Details.** 

### 8.1.1. Monitoring VDO using the command line interface

There are several options for monitoring VDO using the command line interface.

#### The **vdostats** command

This command displays volume statistics including available blocks, number of blocks used, device name, percentage of physical blocks saved, and percentage of physical blocks on a VDO volume. For more information on vdostats, see the manual page: **man vdostats**.

#### The **vdo status** command

This command reports VDO system and volume status in YAML format.

#### The **/sys/kvdo/<vdo\_volume>/statistics** directory

Files in this directory include volume statistics for VDO. You can read these files instead of using the **vdostats** command.

### 8.1.2. Monitoring VDO using the Web Console

Events related to VDO usage are displayed under the Notifications tab. Events provide information about the physical space remaining on the VDO volume, and keep you up to date about whether more physical space is needed.

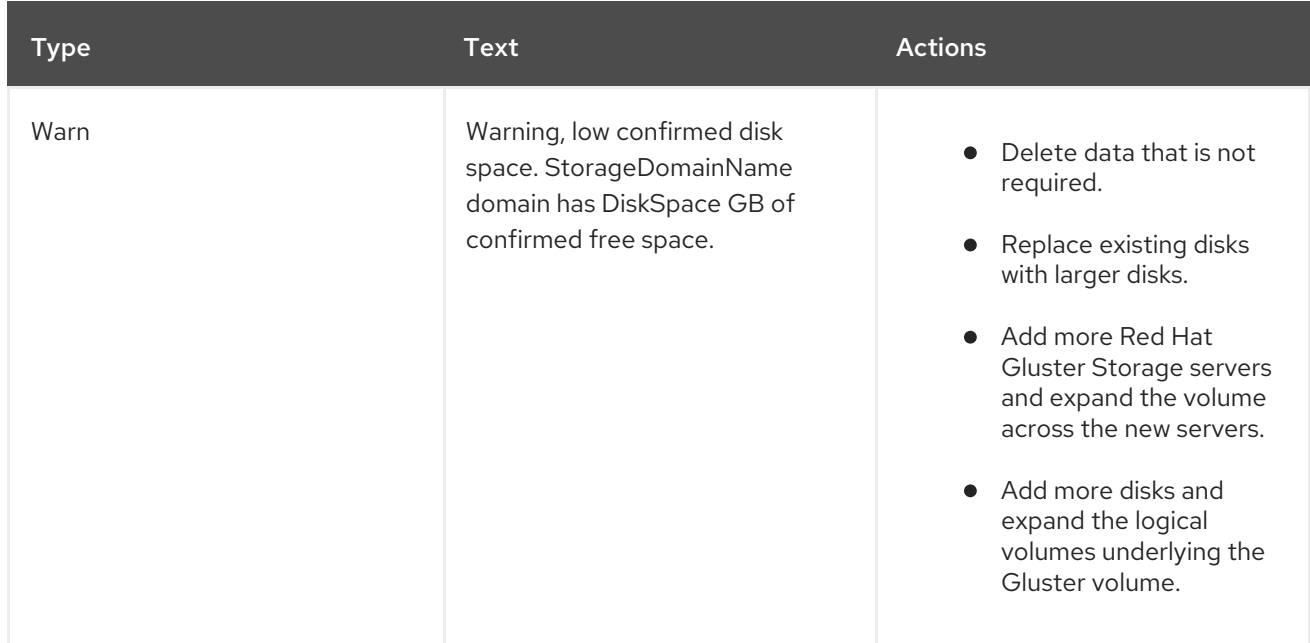

#### Table 8.1. Types of Event Notification

# CHAPTER 9. FREEING SPACE ON THINLY-PROVISIONED LOGICAL VOLUMES USING FSTRIM

You can manually run **fstrim** to return unused logical volume space to the thin pool so that it is available for other logical volumes.

Red Hat recommends running **fstrim** daily.

#### Prerequisites

Verify that the thin pool logical volume supports discard behavior. Discard is supported if the output of the following command for the underlying device is not zero.

# cat /sys/block/<device>/queue/discard\_max\_bytes

#### Procedure

1. Run **fstrim** to restore physical space to the thin pool.

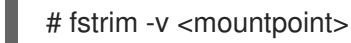

For example, the following command discards any unused space it finds on the logical volume mounted at **/gluster\_bricks/data/data**, and provides verbose output (**-v**).

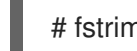

# fstrim -v /gluster\_bricks/data/data

#### Additional resources

See [Scheduling](https://access.redhat.com/documentation/en-us/red_hat_enterprise_linux/7/html/system_administrators_guide/ch-Automating_System_Tasks#s1-Scheduling_a_Recurring_Job_Using_Cron) a recurring job using cron for information on configuring an automatically recurring task.

# CHAPTER 10. ADD HYPERCONVERGED HOSTS TO RED HAT VIRTUALIZATION MANAGER

Follow this process to allow Red Hat Virtualization Manager to manage an existing hyperconverged host.

- 1. Log in to the Administration Portal.
- 2. Click Compute → Hosts.
- 3. Click New. The New Host window opens.
- 4. On the General tab, specify the following details about your hyperconverged host.
	- **Host Cluster**
	- **Name**
	- **Hostname**
	- **Password**
- 5. On the General tab, click the Advanced Parameters dropdown, and uncheck the **Automatically configure host firewall** checkbox.
- 6. Click OK.

# CHAPTER 11. REINSTALLING A HYPERCONVERGED HOST

Some configuration changes require a hyperconverged host to be reinstalled before the configuration change can take effect. Follow these steps to reinstall a hyperconverged host.

- 1. Log in to the Administration Portal.
- 2. Click Compute → Hosts.
- 3. Select the host and click Management > Maintenance > OK to place this host in Maintenance mode.
- 4. Click Installation > Reinstall to open the Reinstall window.
- 5. On the General tab, uncheck the Automatically Configure Host firewall checkbox.
- 6. On the Hosted Engine tab, set the value of Choose hosted engine deployment actionto **Deploy**.
- 7. Click OK to reinstall the host.

# CHAPTER 12. REPLACING HOSTS

## 12.1. REPLACING THE PRIMARY HYPERCONVERGED HOST USING **ANSIBI F**

Follow this section to replace the hyperconverged host that you used to perform all deployment operations.

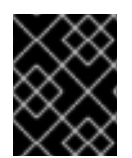

### IMPORTANT

When self-signed encryption is enabled, replacing a node is a disruptive process that requires virtual machines and the Hosted Engine to be shut down.

- 1. (Optional) If encryption using a Certificate Authority is enabled, follow the steps under *Expanding Volumes* in the Network [Encryption](https://access.redhat.com/documentation/en-us/red_hat_gluster_storage/3.5/html-single/administration_guide/index#chap-Network_Encryption) chapter of the Red Hat Gluster Storage 3.5 *Administration Guide*.
- 2. Move the server to be replaced into Maintenance mode.
	- a. In the Administration Portal, click Compute  $→$  Hosts and select the host to replace.
	- b. Click Management  $\rightarrow$  Maintenance and click OK to move the host to Maintenance mode.
- 3. Install the replacement host Follow the instructions in *Deploying Red Hat Hyperconverged Infrastructure for Virtualization for Virtualization* to install the physical machine and configure storage on the new host.
	- a. Installing [hyperconverged](https://access.redhat.com/documentation/en-us/red_hat_hyperconverged_infrastructure_for_virtualization/1.7/html/deploying_red_hat_hyperconverged_infrastructure_for_virtualization/install-host-physical-machines) hosts
	- b. Configuring Public Key based SSH [Authentication](https://access.redhat.com/documentation/en-us/red_hat_hyperconverged_infrastructure_for_virtualization/1.7/html/deploying_red_hat_hyperconverged_infrastructure_for_virtualization/task-configure-key-based-ssh-auth)
- 4. Configure the replacement host Follow the instructions in Section 12.3, "Preparing a replacement [hyperconverged](#page-66-0) host using ansible".
- 5. (Optional) If encryption with self-signed certificates is enabled:
	- a. Generate the private key and self-signed certificate on the replacement host. See the Red Hat Gluster Storage *Administration Guide* for details: https://access.redhat.com/documentation/en[us/red\\_hat\\_gluster\\_storage/3.5/html/administration\\_guide/chap](https://access.redhat.com/documentation/en-us/red_hat_gluster_storage/3.5/html/administration_guide/chap-network_encryption#chap-Network_Encryption-Prereqs)network encryption#chap-Network Encryption-Preregs.
	- b. On a healthy host, create a copy of the **/etc/ssl/glusterfs.ca** file.

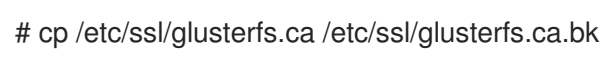

- c. Append the new host's certificate to the content of the original **/etc/ssl/glusterfs.ca** file.
- d. Distribute the **/etc/ssl/glusterfs.ca** file to all hosts in the cluster, including the new host.
- e. Run the following command on the replacement host to enable management encryption:

# touch /var/lib/glusterd/secure-access

f. Include the new host in the value of the **auth.ssl-allow** volume option by running the following command for each volume.

# gluster volume set <volname> auth.ssl-allow "<old\_host1>,<old\_host2>,<new\_host>"

g. Restart the glusterd service on all hosts.

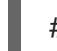

# systemctl restart glusterd

- h. Follow the steps in Section 4.1, ["Configuring](#page-32-0) TLS/SSL using self-signed certificates" to remount all gluster processes.
- 6. Add the replacement host to the cluster. Run the following command from any host already in the cluster:

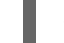

# gluster peer probe <new\_host>

7. Move the Hosted Engine into Maintenance mode. Run the following command from any host already in the cluster:

# hosted-engine --set-maintenance --mode=global

8. Stop the ovirt-engine service. Run the following command in the Hosted Engine Virtual Machine, where the RHV Manager is running.

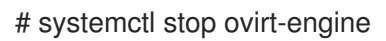

9. Update the database. Run the following commands from any host already in the cluster:

# hosted-engine --set-shared-config storage <new\_host\_IP>:/engine --type=he\_local

# hosted-engine --set-shared-config storage <new\_host\_IP>:/engine --type=he\_shared

10. Start the ovirt-engine service. Run the following command in the Hosted Engine Virtual Machine:

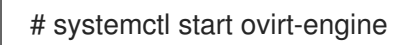

- 11. Stop all virtual machines except the Hosted Engine.
- 12. Move all storage domains except the Hosted Engine domain into Maintenance mode.
- 13. Update the connection details of all the storage domains in the Maintenance mode.
	- a. In the Administration Portal, click on Storage  $\rightarrow$  Domains  $\rightarrow$  Select the storage domain.
	- b. Click on the Manage Domain button on the top right → Update Path text field with the new replacement host.
	- c. Click OK.
- d. Repeat the above three steps for all storage domains in Maintenance mode.
- 14. Update the Hosted Engine storage connection. Run the following command in the Hosted Engine Virtual Machine:

# /usr/share/ovirt-engine/dbscripts/engine-psql.sh -c "UPDATE storage\_server\_connections SET connection = '<new\_server\_FQDN>:/engine' WHERE id = (SELECT storage FROM storage\_domains WHERE is\_hosted\_engine\_storage = 't');"

15. Stop the Hosted Engine virtual machine. Run the following command on the existing server that hosts the Hosted Engine:

# hosted-engine --vm-shutdown

16. Stop high availability services on all hosts.

# systemctl stop ovirt-ha-agent # systemctl stop ovirt-ha-broker

17. Disconnect Hosted Engine storage from the hyperconverged host. Run the following command on all the hosts:

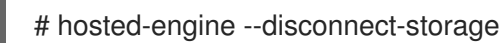

18. Update the Hosted Engine configuration file. Edit the storage parameter in the **/etc/ovirt-hosted-engine/hosted-engine.conf** file to use the replacement host.

storage=<new\_server\_IP>:/engine

19. Restart high availability services on all hosts.

# systemctl restart ovirt-ha-agent # systemctl restart ovirt-ha-broker

- 20. Reboot the existing and replacement hosts. Wait until all hosts are available before continuing.
- 21. Take the Hosted Engine out of Maintenance mode. Run the following command on one of the host:

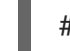

# hosted-engine --set-maintenance --mode=none

- 22. Verify that the replacement host is used. On all hyperconverged hosts, verify that the engine volume is mounted from the replacement host by checking the IP address in the output of the **mount** command.
- 23. Activate storage domains from RHV Administration Portal. Verify that storage domains mount using the FQDN/IP address of the replacement host.
- 24. Using the RHV Administration Portal, add the replacement host to the Default cluster.
	- a. Go to Compute → Hosts → Click New button → Provide details of the new host.
- b. Click OK.
- 25. From the RHV Administration Portal, move the host to be replaced into Maintenance mode.

a. Go to Compute → Hosts → Click New button → Provide details of the new host.

- 26. Replace Gluster volume brick. Replace the brick on the old host that belongs to the volumes with a new brick on the replacement host.
	- a. Click Storage  $\rightarrow$  Volumes and select the volume.
	- b. Click the Bricks subtab.
	- c. Select the brick to replace, and then click Replace brick.
	- d. Select the host that hosts the brick being replaced.
	- e. In the *Replace brick* window, provide the path to the new brick.
	- f. Repeat the above 5 steps for all the volumes in this cluster.
- 27. Remove the old host.
	- a. Click Compute  $\rightarrow$  Hosts and select the old host.
	- b. Click Management  $→$  Maintenance to move the host to maintenance mode.
	- c. Click Remove. The *Remove Host(s)* confirmation dialog appears.
	- d. If there are still volume bricks on this host, or the host is non-responsive, check the Force Remove checkbox.
	- e. Click OK.
	- f. Detach the old host from the cluster.

# gluster peer detach <old\_host\_IP> force

28. On all the hosts, run the following command to remove metadata from the previous host:

# hosted-engine --clean-metadata --host-id=<old\_host\_id> --force-clean

### 12.2. REPLACING OTHER HYPERCONVERGED HOSTS USING ANSIBLE

There are two options for replacing a hyperconverged host that is not the first host:

- 1. Replace the host with a new host that has a different fully-qualified domain name by following the instructions in Section 12.2.1, "Replacing a [hyperconverged](#page-61-0) host to use a different FQDN" .
- 2. Replace the host with a new host that has the same fully-qualified domain name by following the instructions in Section 12.2.2, "Replacing a [hyperconverged](#page-64-0) host to use the same FQDN" .

Follow the instructions in whichever section is appropriate for your deployment.

#### 12.2.1. Replacing a hyperconverged host to use a different FQDN

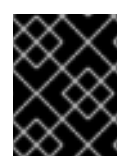

### IMPORTANT

When self-signed encryption is enabled, replacing a node is a disruptive process that requires virtual machines and the Hosted Engine to be shut down.

1. Install the replacement host

Follow the instructions in *Deploying Red Hat Hyperconverged Infrastructure for Virtualization for Virtualization* to install the physical machine.

- a. Installing host physical [machines](https://access.redhat.com/documentation/en-us/red_hat_hyperconverged_infrastructure_for_virtualization/1.7/html/deploying_red_hat_hyperconverged_infrastructure_for_virtualization/install-host-physical-machines)
- b. Configuring Public Key based SSH [Authentication](https://access.redhat.com/documentation/en-us/red_hat_hyperconverged_infrastructure_for_virtualization/1.7/html/deploying_red_hat_hyperconverged_infrastructure_for_virtualization/task-configure-key-based-ssh-auth)
- 2. Stop any existing geo-replication sessions

# gluster volume geo-replication MASTER\_VOL SLAVE\_HOST::SLAVE\_VOL stop

For further information, see the Red Hat Gluster Storage *Administration Guide*: https://access.redhat.com/documentation/en[us/red\\_hat\\_gluster\\_storage/3.5/html/administration\\_guide/sect-starting\\_geo](https://access.redhat.com/documentation/en-us/red_hat_gluster_storage/3.5/html/administration_guide/sect-starting_geo-replication#Stopping_a_Geo-replication_Session)replication#Stopping\_a\_Geo-replication\_Session.

- 3. Move the host to be replaced into Maintenance mode Perform the following steps in the Administration Portal:
	- a. Click Compute → Hosts and select the hyperconverged host in the results list.
	- b. Click Management  $\rightarrow$  Maintenance and click OK to move the host to Maintenance mode.
- 4. Prepare the replacement host
	- a. Configure key-based SSH authentication without a password Configure key-based SSH authentication without a password from a physical machine still in the cluster to the replacement host. For details, see https://access.redhat.com/documentation/enus/red\_hat\_hyperconverged\_infrastructure\_for\_virtualization/1.7/html/deploying\_red\_hat\_hyp configure-key-based-ssh-auth.
	- b. Prepare the replacement host Follow the instructions in Section 12.3, "Preparing a replacement [hyperconverged](#page-66-0) host using ansible".
- 5. Create replacement brick directories Ensure the new directories are owned by the **vdsm** user and the **kvm** group.

# mkdir /gluster\_bricks/engine/engine # chmod vdsm:kvm /gluster\_bricks/engine/engine # mkdir /gluster\_bricks/data/data # chmod vdsm:kvm /gluster\_bricks/data/data # mkdir /gluster\_bricks/vmstore/vmstore # chmod vdsm:kvm /gluster\_bricks/vmstore/vmstore

- 6. (Optional) If encryption is enabled
	- a. Generate the private key and self-signed certificate on the new server using the steps in the Red Hat Gluster Storage *Administration Guide*:

https://access.redhat.com/documentation/enus/red hat qluster storage/3.5/html/administration quide/chapnetwork\_encryption#chap-Network\_Encryption-Prereqs. If encryption using a Certificate Authority is enabled, follow the steps under *Expanding Volumes* in the Network [Encryption](https://access.redhat.com/documentation/en-us/red_hat_gluster_storage/3.5/html-single/administration_guide/index#chap-Network_Encryption) chapter of the Red Hat Gluster Storage 3.5 *Administration Guide*.

- b. Add the new host's certificate to existing certificates.
	- i. On a healthy host, make a backup copy of the **/etc/ssl/glusterfs.ca** file.
	- ii. Add the new host's certificate to the **/etc/ssl/glusterfs.ca** file on the healthy host.
	- iii. Distribute the updated **/etc/ssl/glusterfs.ca** file to all other hosts, including the new host.
- c. Enable management encryption Run the following command on the new host to enable management encryption:

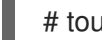

# touch /var/lib/glusterd/secure-access

d. Include the new host in the value of the **auth.ssl-allow** volume option by running the following command for each volume.

# gluster volume set <volname> auth.ssl-allow "<old\_host1>,<old\_host2>,<new\_host>"

e. Restart the glusterd service on all hosts

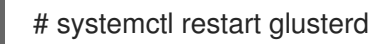

- f. If encryption uses self-signed certificates, follow the steps in Section 4.1, ["Configuring](#page-32-0) TLS/SSL using self-signed certificates" to remount all gluster processes.
- 7. Add the new host to the existing cluster
	- a. Run the following command from one of the healthy hosts:

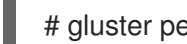

# gluster peer probe <new\_host>

- b. Add the new host to the existing cluster
	- i. Click Compute → Hosts and then click New to open the *New Host* dialog.
	- ii. Provide a Name, Address, and Password for the new host.
	- iii. Uncheck the Automatically configure host firewall checkbox, as firewall rules are already configured by gdeploy.
	- iv. In the Hosted Engine tab of the *New Host* dialog, set the value of Choose hosted engine deployment action to **Deploy**.
	- v. Click OK.
	- vi. When the host is available, click the name of the new host.
- <span id="page-61-0"></span>vii. Click the Network Interfaces subtab and then click Setup Host Networks. The *Setup Host Networks* dialog appears.
- viii. Drag and drop the network you created for gluster to the IP associated with this host, and click OK. See the Red Hat Virtualization 4.3 Self-Hosted Engine Guide for further details: [https://access.redhat.com/documentation/en-us/red\\_hat\\_virtualization/4.3/html/self](https://access.redhat.com/documentation/en-us/red_hat_virtualization/4.3/html/self-hosted_engine_guide/chap-installing_additional_hosts_to_a_self-hosted_environment)hosted engine quide/chap-installing additional hosts to a self-hosted environment.
- 8. Replace the old host in the storage domain mount option Gluster storage domains are created with the mount option **backup-volfile-server**, which includes the name of the old host. The value of old host should be replaced with the new hostname.
	- a. Log into Hosted Engine Virtual Machine using SSH.
	- b. List the gluster storage domains with their Unique Identifiers (UUIDs).

# /usr/share/ovirt-engine/dbscripts/engine-psql.sh -c "SELECT id, connection, mount options FROM storage\_server\_connections WHERE storage\_type = 7;"

For example:

# /usr/share/ovirt-engine/dbscripts/engine-psql.sh -c "SELECT id, connection, mount\_options FROM storage\_server\_connections WHERE storage\_type = 7;"

id | connection | --------------------------------------+----------------------------+

78f68999-b3aa-44ec-b010-0b630a1a0177 | host1.example.com:/engine | 8b287c52-082e-4263-b99f-4654569d623b | host1.example.com:/vmstore |

| mount\_options | +--------------------------------------------------------------+

|backup-volfile-servers=old\_host.example.com:host3.example.com | |backup-volfile-servers=old\_host.example.com:host3.example.com |

In the above example there are 2 gluster storage domains with UUID 78f68999-b3aa-44ec-b010-0b630a1a0177 and 8b287c52-082e-4263-b99f-4654569d623b.

Note that the storage domains are using **mount\_options** which contains the value of the old host.

c. Update the **mount\_options** for all the gluster storage domains, with their UUIDs found out in previous step.

# /usr/share/ovirt-engine/dbscripts/engine-psql.sh -c "UPDATE storage\_server\_connections SET mount\_options = 'backup-volfile-servers=<new\_host>: <existing\_host>' WHERE id = \*<UUID>\* AND storage\_type = 7;"

For example:

# /usr/share/ovirt-engine/dbscripts/engine-psql.sh -c "UPDATE storage\_server\_connections SET mount\_options = 'backup-volfileservers=newhost.example.com:host3.example.com' WHERE id = '78f68999-b3aa-44ec-

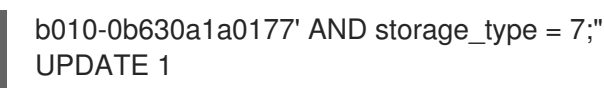

- 9. Update the hosted engine HA configuration
	- a. Update hosted engine storage mount options in the shared storage by executing the following command in one of the hyperconverged host:

# hosted-engine --set-shared-config mnt\_options "backup-volfile-servers= <newhost.example.com>:<host3>" --type=he\_shared

For example:

# hosted-engine --set-shared-config mnt\_options "backup-volfileservers=newhost.example.com:host3.example.com" --type=he\_shared

b. Update hosted engine storage mount options in each one of the hyperconverged host by running:

# hosted-engine --set-shared-config mnt\_options "backup-volfile-servers= <newhost.example.com>:<host3>" --type=he\_local

For example:

# hosted-engine --set-shared-config mnt\_options "backup-volfileservers=newhost.example.com:host3.example.com" --type=he\_local

10. Configure and mount shared storage on the new host

# cp /etc/fstab /etc/fstab.bk # echo "<new\_host>:/gluster\_shared\_storage /var/run/gluster/shared\_storage/ glusterfs defaults 0 0" >> /etc/fstab # mount /gluster\_shared\_storage

- 11. Replace the old brick with the brick on the new host
	- a. In the Administration Portal, click Storage → Volumes and select the volume.
	- b. Click the Bricks subtab.
	- c. Select the brick that you want to replace and click Replace Brick. The *Replace Brick* dialog appears.
	- d. Specify the Host and the Brick Directory of the new brick.
	- e. Verify that brick heal completes successfully.
- 12. Click Compute → Hosts.
- 13. Select the old host and click Remove.

Use **gluster peer status** to verify that that the old host is no longer part of the cluster. If the old host is still present in the status output, run the following command to forcibly remove it:

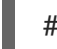

# gluster peer detach <old\_host> force

14. Clean old host metadata.

# hosted-engine --clean-metadata --host-id=<old\_host\_id> --force-clean

15. Set up new SSH keys for geo-replication of new brick.

# gluster system:: execute gsec\_create

16. Recreate geo-replication session and distribute new SSH keys.

# gluster volume geo-replication <MASTER\_VOL> <SLAVE\_HOST>::<SLAVE\_VOL> create push-pem force

17. Start the geo-replication session.

# gluster volume geo-replication <MASTER\_VOL> <SLAVE\_HOST>::<SLAVE\_VOL> start

### 12.2.2. Replacing a hyperconverged host to use the same FQDN

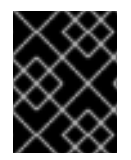

#### IMPORTANT

When self-signed encryption is enabled, replacing a node is a disruptive process that requires virtual machines and the Hosted Engine to be shut down.

- 1. (Optional) If encryption using a Certificate Authority is enabled, follow the steps under *Expanding Volumes* in the Network [Encryption](https://access.redhat.com/documentation/en-us/red_hat_gluster_storage/3.5/html-single/administration_guide/index#chap-Network_Encryption) chapter of the Red Hat Gluster Storage 3.5 *Administration Guide*.
- 2. Move the host to be replaced into Maintenance mode
	- a. In the Administration Portal, click Compute  $\rightarrow$  Hosts and select the hyperconverged host.
	- b. Click Management → Maintenance.
	- c. Click OK to move the host to Maintenance mode.
- 3. Install the replacement host

Follow the instructions in *Deploying Red Hat Hyperconverged Infrastructure for Virtualization for Virtualization* to install the physical machine and configure storage on the new host.

- a. Installing host physical [machines](https://access.redhat.com/documentation/en-us/red_hat_hyperconverged_infrastructure_for_virtualization/1.7/html/deploying_red_hat_hyperconverged_infrastructure_for_virtualization/install-host-physical-machines)
- b. Configuring Public Key based SSH [Authentication](https://access.redhat.com/documentation/en-us/red_hat_hyperconverged_infrastructure_for_virtualization/1.7/html/deploying_red_hat_hyperconverged_infrastructure_for_virtualization/task-configure-key-based-ssh-auth)
- 4. Configure the replacement host Follow the instructions in Section 12.3, "Preparing a replacement [hyperconverged](#page-66-0) host using ansible".
- 5. (Optional) If encryption with self-signed certificates is enabled
	- a. Generate the private key and self-signed certificate on the replacement host. See the Red Hat Gluster Storage *Administration Guide* for details: [https://access.redhat.com/documentation/en-](https://access.redhat.com/documentation/en-us/red_hat_gluster_storage/3.5/html/administration_guide/chap-network_encryption#chap-Network_Encryption-Prereqs)

<span id="page-64-0"></span>us/red hat qluster storage/3.5/html/administration quide/chapnetwork encryption#chap-Network Encryption-Prereqs.

b. On a healthy host, make a backup copy of the **/etc/ssl/glusterfs.ca** file:

# cp /etc/ssl/glusterfs.ca /etc/ssl/glusterfs.ca.bk

- c. Append the new host's certificate to the content of the **/etc/ssl/glusterfs.ca** file.
- d. Distribute the **/etc/ssl/glusterfs.ca** file to all hosts in the cluster, including the new host.
- e. Run the following command on the replacement host to enable management encryption:

# touch /var/lib/glusterd/secure-access

6. Replace the host machine

Follow the instructions in the Red Hat Gluster Storage *Administration Guide* to replace the host: https://access.redhat.com/documentation/enus/red\_hat\_gluster\_storage/3.5/html/administration\_guide/sect[replacing\\_hosts#Replacing\\_a\\_Host\\_Machine\\_with\\_the\\_Same\\_Hostname](https://access.redhat.com/documentation/en-us/red_hat_gluster_storage/3.5/html/administration_guide/sect-replacing_hosts#Replacing_a_Host_Machine_with_the_Same_Hostname).

7. Restart the glusterd service on all hosts

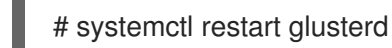

8. Verify that all hosts reconnect

# gluster peer status

- 9. (Optional) If encryption uses self-signed certificates, follow the steps in Section 4.1, ["Configuring](#page-32-0) TLS/SSL using self-signed certificates" to remount all gluster processes.
- 10. Verify that all hosts reconnect and that brick heal completes successfully

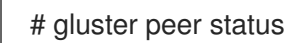

- 11. Refresh fingerprint
	- a. In the Administration Portal, click Compute → Hosts and select the new host.
	- b. Click Edit.
	- c. Click Advanced Parameters on the General tab.
	- d. Click fetch to fetch the fingerprint from the host.
	- e. Click OK.
- 12. Click Installation  $→$  Reinstall and provide the root password when prompted.
- 13. On the Hosted Engine tab set the value of Choose hosted engine deployment actionto Deploy.
- 14. Attach the gluster network to the host
	- a. Click Compute  $\rightarrow$  Hosts and click the name of the host.

a. Click Compute → Hosts and click the name of the host.

- b. Click the Network Interfaces subtab and then click Setup Host Networks.
- c. Drag and drop the newly created network to the correct interface.
- d. Ensure that the Verify connectivity between Host and Engine checkbox is checked.
- e. Ensure that the Save network configuration checkbox is checked.
- f. Click OK to save.

#### 15. Verify the health of the network

Click the Network Interfaces tab and check the state of the host's network. If the network interface enters an "Out of sync" state or does not have an IP Address, click Management → Refresh Capabilities.

## 12.3. PREPARING A REPLACEMENT HYPERCONVERGED HOST USING ANSIBLE

Follow this process to replace a hyperconverged host in the cluster.

#### **Prerequisites**

- Ensure that the host you intend to replace is not associated with the FQDN that you want to use for the new host.
- Ensure that the new host is associated with the FQDN you want it to use.

#### Procedure

1. Create**node\_prep\_inventory.yml** inventory file Create an inventory file called **node\_prep\_inventory.yml**, based on the following example.

Replace **host1** with the FQDN that you want to use for the new host, and device details with details appropriate for your host.

#### Example **node\_prep\_inventory.yml** file

```
hc_nodes:
 hosts:
  # New host
  newhost.example.com:
   # Dedupe & Compression config
   # If logicalsize >= 1000G then slabsize=32G else slabsize=2G
   #gluster_infra_vdo:
   # - { name: 'vdo_sdc', device: '/dev/sdc', logicalsize: '3000G', emulate512: 'on', slabsize:
'32G',
   # blockmapcachesize: '128M', readcachesize: '20M', readcache: 'enabled',
writepolicy: 'auto' }
   # With Dedupe & Compression
   #gluster_infra_volume_groups:
   # - vgname: gluster_vg_sdc
```
# pvname: /dev/mapper/vdo\_sdc

<span id="page-66-0"></span># Without Dedupe & Compression gluster\_infra\_volume\_groups: - vgname: gluster\_vg\_sdc pvname: /dev/sdc gluster\_infra\_mount\_devices: - path: /gluster\_bricks/engine lvname: gluster\_lv\_engine vgname: gluster\_vg\_sdc - path: /qluster\_bricks/data lvname: gluster\_lv\_data vgname: gluster\_vg\_sdc - path: /gluster\_bricks/vmstore lvname: gluster\_lv\_vmstore vgname: gluster\_vg\_sdc gluster\_infra\_thinpools: - {vgname: 'gluster\_vg\_sdc', thinpoolname: 'thinpool\_gluster\_vg\_sdc', thinpoolsize: '500G', poolmetadatasize: '4G'} # This is optional gluster infra cache vars: - vgname: gluster\_vg\_sdc cachedisk: /dev/sde cachelvname: cachelv\_thinpool\_vg\_sdc cachethinpoolname: thinpool\_gluster\_vg\_sdc # cachethinpoolname is equal to the already created thinpool which you want to attach cachelvsize: '10G' cachemetalvsize: '2G' cachemetalvname: cache\_thinpool\_vg\_sdc cachemode: writethrough gluster infra thick lvs: - vgname: gluster\_vg\_sdc lvname: gluster\_lv\_engine size: 100G gluster\_infra\_lv\_logicalvols: - vgname: gluster\_vg\_sdc thinpool: thinpool\_gluster\_vg\_sdc lvname: gluster\_lv\_data lvsize: 500G - vgname: gluster\_vg\_sdc thinpool: thinpool\_gluster\_vg\_sdc lvname: gluster\_lv\_vmstore lvsize: 500G # Mount the devices gluster\_infra\_mount\_devices: - { path: '/gluster\_bricks/data', vgname: gluster\_vg\_sdc, lvname: gluster\_lv\_data } - { path: '/gluster\_bricks/vmstore', vgname: gluster\_vg\_sdc, lvname: gluster\_lv\_vmstore } - { path: '/gluster\_bricks/engine', vgname: gluster\_vg\_sdc, lvname: gluster\_lv\_engine }

# Common configurations

vars: # Firewall setup gluster\_infra\_fw\_ports: - 2049/tcp - 54321/tcp - 5900/tcp - 5900-6923/tcp - 5666/tcp - 16514/tcp gluster\_infra\_fw\_permanent: true gluster\_infra\_fw\_state: enabled gluster\_infra\_fw\_zone: public gluster\_infra\_fw\_services: - glusterfs gluster\_infra\_disktype: RAID6 gluster\_infra\_diskcount: 12 gluster\_infra\_stripe\_unit\_size: 128

2. Create**node\_prep.yml** playbook

Create a **node prep.yml** playbook file based on the following example.

#### Example **node\_prep.yml** playbook

--- # Prepare Node for replace - name: Setup backend hosts: hc\_nodes remote\_user: root gather\_facts: no any\_errors\_fatal: true

roles:

- gluster.infra
- gluster.features

#### 3. Run **node\_prep.yml** playbook

# ansible-playbook -i node\_prep\_inventory.yml node\_prep.yml

# CHAPTER 13. RECOVERING FROM DISASTER

This chapter explains how to restore your cluster to a working state after a disk or server failure.

You must have configured disaster recovery options previously in order to use this chapter. See [Configuring](#page-27-0) backup and recovery options for details.

## 13.1. MANUALLY RESTORING DATA FROM A BACKUP VOLUME

This section covers how to restore data from a remote backup volume to a freshly installed replacement deployment of Red Hat Hyperconverged Infrastructure for Virtualization.

To do this, you must:

1. Install and configure a replacement deployment according to the instructions in Deploying Red Hat [Hyperconverged](https://access.redhat.com/documentation/en-us/red_hat_hyperconverged_infrastructure_for_virtualization/1.7/html/deploying_red_hat_hyperconverged_infrastructure_for_virtualization/) Infrastructure for Virtualization.

### 13.1.1. Restoring a volume from a geo-replicated backup

- 1. Install and configure a replacement Hyperconverged Infrastructure deployment For instructions, refer to *Deploying Red Hat Hyperconverged Infrastructure for Virtualization* : https://access.redhat.com/documentation/enus/red\_hat\_hyperconverged\_infrastructure\_for\_virtualization/1.7/html/deploying\_red\_hat\_hyperco
- 2. Disable read-only mode on the backup volume Geo-replicated volumes are set to read-only after each sync to ensure that data is not modified. Red Hat Virtualization needs write permissions in order to import the volume as a storage domain.

Run the following command to disable read-only mode on the backup volume.

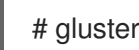

# gluster volume set <backup-vol> features.read-only off

- 3. Import the backup of the storage domain From the new Hyperconverged Infrastructure deployment, in the Administration Portal:
	- a. Click Storage → Domains.
	- b. Click Import Domain. The *Import Pre-Configured Domain* window opens.
	- c. In the Storage Type field, specify GlusterFS.
	- d. In the Name field, specify a name for the new volume that will be created from the backup volume.
	- e. In the Path field, specify the path to the backup volume.
	- f. Click OK. The following warning appears, with any active data centers listed below:

This operation might be unrecoverable and destructive!

Storage Domain(s) are already attached to a Data Center. Approving this operation might cause data corruption if both Data Centers are active.

- g. Check the Approve operation checkbox and click OK.
- 4. Determine a list of virtual machines to import
	- a. Determine the imported domain's identifier by running the following command:

# curl -v -k -X GET -u "admin@internal:password" -H "Accept: application/xml" https://\$ENGINE\_FQDN/ovirt-engine/api/storagedomains/

For example:

# curl -v -k -X GET -u "admin@example.com:mybadpassword" -H "Accept: application/xml" https://10.0.2.1/ovirt-engine/api/storagedomains/

b. Determine the list of unregistered disks by running the following command:

# curl -v -k -X GET -u "admin@internal:password" -H "Accept: application/xml" "https://\$ENGINE\_FQDN/ovirtengine/api/storagedomains/DOMAIN\_ID/vms;unregistered"

For example:

# curl -v -k -X GET -u "admin@example.com:mybadpassword" -H "Accept: application/xml" "https://10.0.2.1/ovirt-engine/api/storagedomains/5e1a37cf-933d-424c-8e3d-eb9e40b690a7/vms;unregistered"

- 5. Perform a partial import of each virtual machine to the storage domain
	- a. Determine cluster identifier The following command returns the cluster identifier.

# curl -v -k -X GET -u "admin@internal:password" -H "Accept: application/xml" https://\$ENGINE\_FQDN/ovirt-engine/api/clusters/

For example:

# curl -v -k -X GET -u "admin@example:mybadpassword" -H "Accept: application/xml" https://10.0.2.1/ovirt-engine/api/clusters/

b. Import the virtual machines

The following command imports a virtual machine without requiring all disks to be available in the storage domain.

# curl -v -k -u 'admin@internal:password' -H "Content-type: application/xml" -d '<action> <cluster id="CLUSTER\_ID"></cluster> <allow\_partial\_import>true</allow\_partial\_import> </action>' "https://ENGINE\_FQDN/ovirtengine/api/storagedomains/DOMAIN\_ID/vms/VM\_ID/register"

For example:

# curl -v -k -u 'admin@example.com:mybadpassword' -H "Content-type: application/xml" -d '<action> <cluster id="bf5a9e9e-5b52-4b0d-aeba-4ee4493f1072"></cluster>

<allow\_partial\_import>true</allow\_partial\_import> </action>' "https://10.0.2.1/ovirtengine/api/storagedomains/8d21980a-a50b-45e9-9f32-cd8d2424882e/e164f8c6-769a-4cbd-ac2a-ef322c2c5f30/register"

For further information, see the Red Hat Virtualization *REST API Guide*: https://access.redhat.com/documentation/en[us/red\\_hat\\_virtualization/4.3/html/rest\\_api\\_guide/.](https://access.redhat.com/documentation/en-us/red_hat_virtualization/4.3/html/rest_api_guide/)

- 6. Migrate the partially imported disks to the new storage domain In the Administration Portal, click Storage → Disks, and Click the Move Disk option. Move the imported disks from the synced volume to the replacement cluster's storage domain. For further information, see the Red Hat Virtualization [Administration](https://access.redhat.com/documentation/en-us/red_hat_virtualization/4.3/html/administration_guide/sect-virtual_disk_tasks) Guide.
- 7. Attach the restored disks to the new virtual machines Follow the instructions in the Red Hat Virtualization Virtual Machine [Management](https://access.redhat.com/documentation/en-us/red_hat_virtualization/4.3/html/virtual_machine_management_guide/sect-Virtual_Disks) Guide to attach the replacement disks to each virtual machine.

# 13.2. FAILING OVER TO A SECONDARY CLUSTER

This section covers how to fail over from your primary cluster to a remote secondary cluster in the event of server failure.

- 1. [Configure](#page-29-0) failover to a remote cluster .
- 2. Verify that the mapping file for the source and target clusters remains accurate.
- 3. Disable read-only mode on the backup volume Geo-replicated volumes are set to read-only after each sync to ensure that data is not modified. Red Hat Virtualization needs write permissions in order to import the volume as a storage domain.

Run the following command to disable read-only mode on the backup volume.

# gluster volume set <backup-vol> features.read-only off

4. Run the failover playbook with the **fail\_over** tag.

# ansible-playbook dr-rhv-failover.yml --tags "fail\_over"

## 13.3. FAILING BACK TO A PRIMARY CLUSTER

This section covers how to fail back from your secondary cluster to the primary cluster after you have corrected the cause of a server failure.

1. Prepare the primary cluster for failback by running the cleanup playbook with the **clean engine** tag.

# ansible-playbook dr-cleanup.yml --tags "clean\_engine"

- 2. Verify that the mapping file for the source and target clusters remains accurate.
- 3. Execute failback by running the failback playbook with the **fail\_back** tag.

# ansible-playbook dr-cleanup.yml --tags "fail back"

 $\overline{a}$ 

# 13.4. STOPPING A GEO-REPLICATION SESSION USING RHV MANAGER

Stop a geo-replication session when you want to prevent data being replicated from an active source volume to a passive target volume via geo-replication.

1. Verify that data is not currently being synchronized Click the Tasks icon at the top right of the Manager, and review the Tasks page.

Ensure that there are no ongoing tasks related to Data Synchronization.

If data synchronization tasks are present, wait until they are complete.

#### 2. Stop the geo-replication session

- a. Click Storage → Volumes.
- b. Click the name of the volume that you want to prevent geo-replicating.
- c. Click the Geo-replication subtab.
- d. Select the session that you want to stop, then click Stop.

# 13.5. TURNING OFF SCHEDULED BACKUPS BY DELETING THE GEO-REPLICATION SCHEDULE

You can stop scheduled backups via geo-replication by deleting the geo-replication schedule.

- 1. Log in to the Administration Portal on any source node.
- 2. Click Storage → Domains.
- 3. Click the name of the storage domain that you want to back up.
- 4. Click the Remote Data Sync Setup subtab.
- 5. Click Setup. The *Setup Remote Data Synchronization* window opens.
- 6. In the Recurrence field, select a recurrence interval type of NONE and click OK.
- 7. (Optional) Remove the geo-replication session Run the following command from the geo-replication master node:

# gluster volume geo-replication MASTER\_VOL SLAVE\_HOST::SLAVE\_VOL delete

You can also run this command with the **reset-sync-time** parameter. For further information about this parameter and deleting a geo-replication session, see Deleting a [Geo-replication](https://access.redhat.com/documentation/en-us/red_hat_gluster_storage/3.5/html-single/administration_guide/#Deleting_a_Geo-replication_Session) Session in the Red Hat Gluster Storage 3.5 *Administration Guide*.
# PART III. TROUBLESHOOTING

# CHAPTER 14. SELF-HEAL DOES NOT COMPLETE

If a self-heal operation never completes, the cause could be a Gluster File ID (GFID) mismatch.

## 14.1. GLUSTER FILE ID MISMATCH

## **Diagnosis**

## 1. Check self-heal state.

Run the following command several times over a few minutes. Note the entries that are shown.

# gluster volume heal <volname> info

If the same entries are shown each time, these entries may have a GFID mismatch.

## 2. Check the GFID of each entry on each host.

On each host, run the following command for each entry:

# getfattr -d -m. -ehex <backend\_path> -h

The **<backend path>** for an entry is comprised of the brick path and the entry. For example, if the brick for the **engine** volume has the path of **/gluster\_bricks/engine/engine** and the entry shown in heal info is **58d392a6-e5b1-4aed-9bbc-952210a7137d/ha\_agent/hostedengine.metadata**, the **backend\_path** to use is **/gluster\_bricks/engine/engine/58d392a6 e5b1-4aed-9bbc-952210a7137d/ha\_agent/hosted-engine.metadata**.

3. Compare the output from each host. If the **trusted.gfid** for an entry is not the same on all hosts, there is a GFID mismatch.

## Solution

1. Resolve the mismatch in favor of the GFID with the most recent modification time:

# gluster volume heal <volume> split-brain latest-mtime <entry>

For example:

# gluster volume heal engine split-brain latest-mtime /58d392a6-e5b1-4aed-9bbc-952210a7137d/ha\_agent/hosted-engine.metadata

2. Manually trigger a heal on the volume.

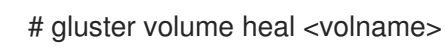

# PART IV. REFERENCE MATERIAL

# APPENDIX A. FENCING POLICIES FOR RED HAT GLUSTER **STORAGE**

The following fencing policies are required for Red Hat Hyperconverged Infrastructure for Virtualization (RHHI for Virtualization) deployments. They ensure that hosts are not shut down in situations where brick processes are still running, or when shutting down the host would remove the volume's ability to reach a quorum.

These policies can be set in the New Cluster or Edit Cluster window in the Administration Portal when Red Hat Gluster Storage functionality is enabled.

## Skip fencing if gluster bricks are up

Fencing is skipped if bricks are running and can be reached from other peers.

## Skip fencing if gluster quorum not met

Fencing is skipped if bricks are running and shutting down the host will cause loss of quorum

These policies are checked after all other fencing policies when determining whether a node is fenced.

Additional fencing policies may be useful for your deployment. For further details about fencing, see the Red Hat Virtualization *Technical Reference*: https://access.redhat.com/documentation/enus/red hat virtualization/4.3/html/technical reference/fencing.

# APPENDIX B. GLOSSARY OF TERMS

## B.1. VIRTUALIZATION TERMS

## Administration Portal

A web user interface provided by Red Hat Virtualization Manager, based on the oVirt engine web user interface. It allows administrators to manage and monitor cluster resources like networks, storage domains, and virtual machine templates.

## Hosted Engine

The instance of Red Hat Virtualization Manager that manages RHHI for Virtualization.

## Hosted Engine virtual machine

The virtual machine that acts as Red Hat Virtualization Manager. The Hosted Engine virtual machine runs on a virtualization host that is managed by the instance of Red Hat Virtualization Manager that is running on the Hosted Engine virtual machine.

#### Manager node

A virtualization host that runs Red Hat Virtualization Manager directly, rather than running it in a Hosted Engine virtual machine.

## Red Hat Enterprise Linux host

A physical machine installed with Red Hat Enterprise Linux plus additional packages to provide the same capabilities as a Red Hat Virtualization host. This type of host is not supported for use with RHHI for Virtualization.

#### Red Hat Virtualization

An operating system and management interface for virtualizing resources, processes, and applications for Linux and Microsoft Windows workloads.

## Red Hat Virtualization host

A physical machine installed with Red Hat Virtualization that provides the physical resources to support the virtualization of resources, processes, and applications for Linux and Microsoft Windows workloads. This is the only type of host supported with RHHI for Virtualization.

## Red Hat Virtualization Manager

A server that runs the management and monitoring capabilities of Red Hat Virtualization.

## Self-Hosted Engine node

A virtualization host that contains the Hosted Engine virtual machine. All hosts in a RHHI for Virtualization deployment are capable of becoming Self-Hosted Engine nodes, but there is only one Self-Hosted Engine node at a time.

## storage domain

A named collection of images, templates, snapshots, and metadata. A storage domain can be comprised of block devices or file systems. Storage domains are attached to data centers in order to provide access to the collection of images, templates, and so on to hosts in the data center.

#### virtualization host

A physical machine with the ability to virtualize physical resources, processes, and applications for client access.

## VM Portal

A web user interface provided by Red Hat Virtualization Manager. It allows users to manage and monitor virtual machines.

## B.2. STORAGE TERMS

## brick

An exported directory on a server in a trusted storage pool.

#### cache logical volume

A small, fast logical volume used to improve the performance of a large, slow logical volume.

#### geo-replication

One way asynchronous replication of data from a source Gluster volume to a target volume. Georeplication works across local and wide area networks as well as the Internet. The target volume can be a Gluster volume in a different trusted storage pool, or another type of storage.

#### gluster volume

A logical group of bricks that can be configured to distribute, replicate, or disperse data according to workload requirements.

#### logical volume management (LVM)

A method of combining physical disks into larger virtual partitions. Physical volumes are placed in volume groups to form a pool of storage that can be divided into logical volumes as needed.

#### Red Hat Gluster Storage

An operating system based on Red Hat Enterprise Linux with additional packages that provide support for distributed, software-defined storage.

#### source volume

The Gluster volume that data is being copied from during geo-replication.

#### storage host

A physical machine that provides storage for client access.

#### target volume

The Gluster volume or other storage volume that data is being copied to during geo-replication.

#### thin provisioning

Provisioning storage such that only the space that is required is allocated at creation time, with further space being allocated dynamically according to need over time.

#### thick provisioning

Provisioning storage such that all space is allocated at creation time, regardless of whether that space is required immediately.

#### trusted storage pool

A group of Red Hat Gluster Storage servers that recognise each other as trusted peers.

## B.3. HYPERCONVERGED INFRASTRUCTURE TERMS

## Red Hat Hyperconverged Infrastructure (RHHI) for Virtualization

RHHI for Virtualization is a single product that provides both virtual compute and virtual storage resources. Red Hat Virtualization and Red Hat Gluster Storage are installed in a converged configuration, where the services of both products are available on each physical machine in a cluster.

#### hyperconverged host

A physical machine that provides physical storage, which is virtualized and consumed by virtualized processes and applications run on the same host. All hosts installed with RHHI for Virtualization are hyperconverged hosts.

#### Web Console

The web user interface for deploying, managing, and monitoring RHHI for Virtualization. The Web Console is provided by the the Web Console service and plugins for Red Hat Virtualization Manager.